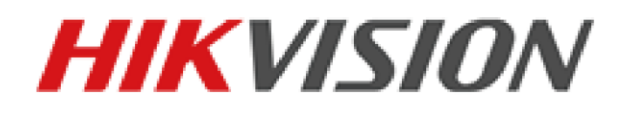

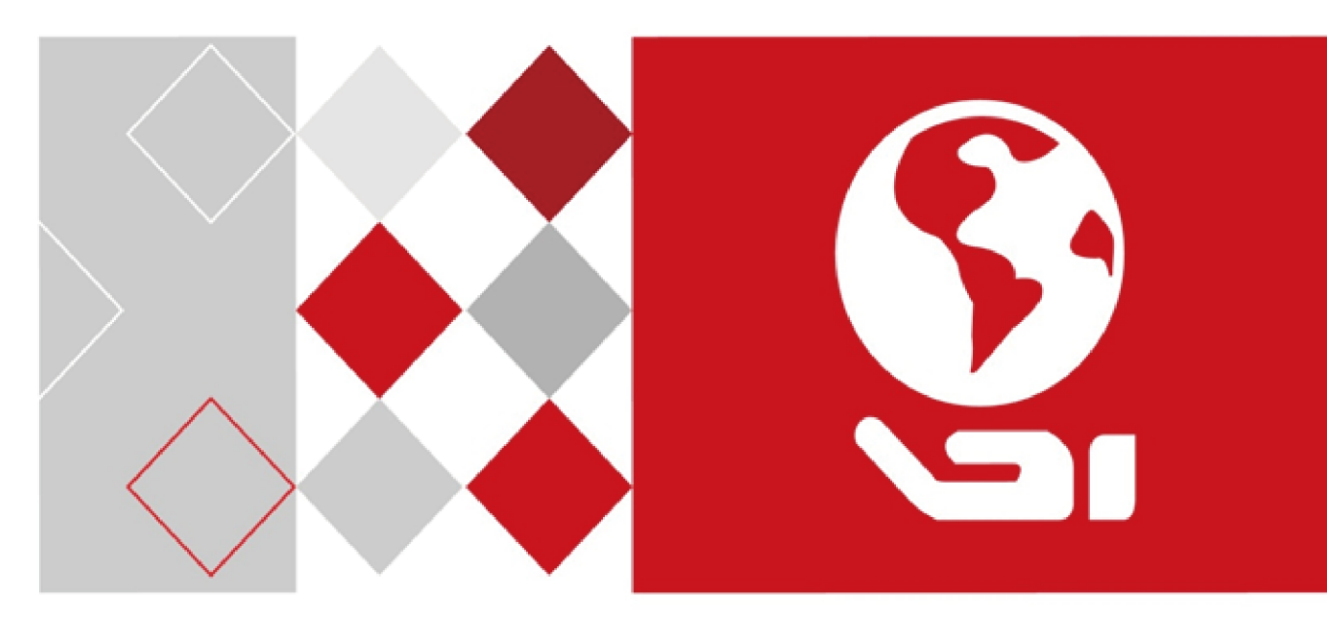

# **iVMS-4500 (Android) Mobile Client Software**

# **User Manual (V4.5.0)**

*UD05084B*

COPYRIGHT © 2017 Hangzhou Hikvision Digital Technology Co., Ltd.

#### **ALL RIGHTS RESERVED.**

Any and all information, including, among others, wordings, pictures, graphs are the properties of Hangzhou Hikvision Digital Technology Co., Ltd. or its subsidiaries (hereinafter referred to be "Hikvision"). This user manual (hereinafter referred to be "the Manual") cannot be reproduced, changed, translated, or distributed, partially or wholly, by any means, without the prior written permission of Hikvision. Unless otherwise stipulated, Hikvision does not make any warranties, guarantees or representations, express or implied, regarding to the Manual.

#### **About this Manual**

This Manual is applicable to iVMS-4500 Mobile Client Software.

The Manual includes instructions for using and managing the product. Pictures, charts, images and all other information hereinafter are for description and explanation only. The information contained in the Manual is subject to change, without notice, due to firmware updates or other reasons. Please find the latest version in the company website

[\(http://overseas.hikvision.com/en/\)](http://overseas.hikvision.com/en/).

Please use this user manual under the guidance of professionals.

#### **Trademarks Acknowledgement**

HIKVISION and other Hikvision's trademarks and logos are the properties of Hikvision in various jurisdictions. Other trademarks and logos mentioned below are the properties of their respective owners.

#### **Legal Disclaimer**

TO THE MAXIMUM EXTENT PERMITTED BY APPLICABLE LAW, THE PRODUCT DESCRIBED, WITH ITS HARDWARE, SOFTWARE AND FIRMWARE, IS PROVIDED "AS IS", WITH ALL FAULTS AND ERRORS, AND HIKVISION MAKES NO WARRANTIES, EXPRESS OR IMPLIED, INCLUDING WITHOUT LIMITATION, MERCHANTABILITY, SATISFACTORY QUALITY, FITNESS FOR A PARTICULAR PURPOSE, AND NON-INFRINGEMENT OF THIRD PARTY. IN NO EVENT WILL HIKVISION, ITS DIRECTORS, OFFICERS, EMPLOYEES, OR AGENTS BE LIABLE TO YOU FOR ANY SPECIAL, CONSEQUENTIAL, INCIDENTAL, OR INDIRECT DAMAGES, INCLUDING, AMONG OTHERS, DAMAGES FOR LOSS OF BUSINESS PROFITS, BUSINESS INTERRUPTION, OR LOSS OF DATA OR DOCUMENTATION, IN

1

CONNECTION WITH THE USE OF THIS PRODUCT, EVEN IF HIKVISION HAS BEEN ADVISED OF THE POSSIBILITY OF SUCH DAMAGES.

REGARDING TO THE PRODUCT WITH INTERNET ACCESS, THE USE OF PRODUCT SHALL BE WHOLLY AT YOUR OWN RISKS. HIKVISION SHALL NOT TAKE ANY RESPONSIBILITIES FOR ABNORMAL OPERATION, PRIVACY LEAKAGE OR OTHER DAMAGES RESULTING FROM CYBER ATTACK, HACKER ATTACK, VIRUS INSPECTION, OR OTHER INTERNET SECURITY RISKS; HOWEVER, HIKVISION WILL PROVIDE TIMELY TECHNICAL SUPPORT IF REQUIRED.

SURVEILLANCE LAWS VARY BY JURISDICTION. PLEASE CHECK ALL RELEVANT LAWS IN YOUR JURISDICTION BEFORE USING THIS PRODUCT IN ORDER TO ENSURE THAT YOUR USE CONFORMS THE APPLICABLE LAW. HIKVISION SHALL NOT BE LIABLE IN THE EVENT THAT THIS PRODUCT IS

USED WITH ILLEGITIMATE PURPOSES.

IN THE EVENT OF ANY CONFLICTS BETWEEN THIS MANUAL AND THE APPLICABLE LAW, THE LATER PREVAILS.

# **Contents**

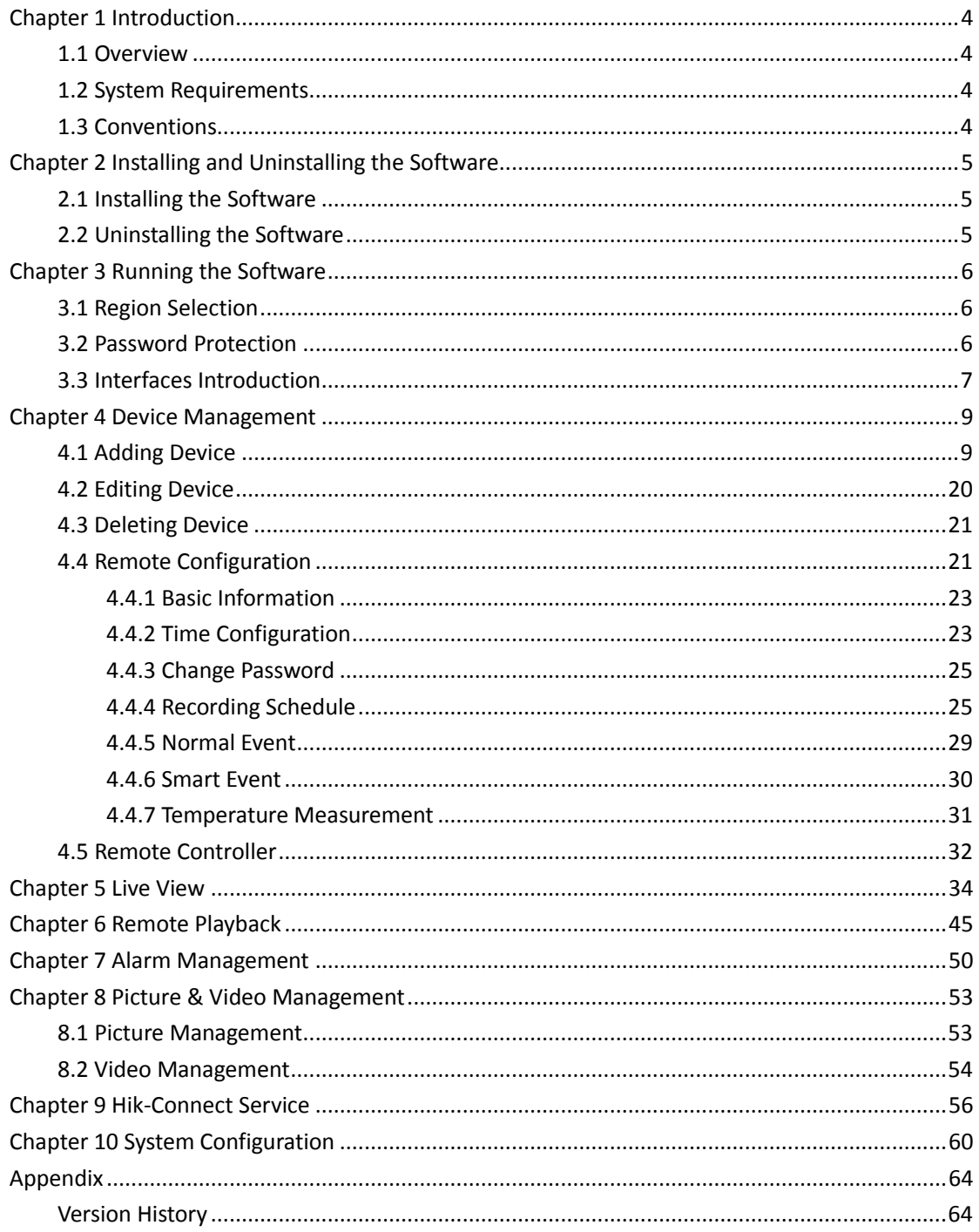

# **Chapter 1 Introduction**

# <span id="page-4-1"></span><span id="page-4-0"></span>**1.1 Overview**

iVMS-4500 (Android) mobile client software, which is designed for mobile phone on the basis of Android OS (Version 4.0 and later), can be used to remotely monitor the live video from embedded DVR, NVR, network camera, network speed dome and encoder via wireless network, play back video files, locally store and manage pictures and videos, manage alarm notification and information, control alarm output and realize PTZ control as well.

iVMS-4500 software also provides the Hik-Connect service for managing your Hik-Connect account and the added devices.

With this software installed in your phone, you are able to log onto the front-end device via Wi-Fi, 3G or 4G; besides, if there is no public IP available for the device, it's accessible by using a dynamic domain name, or by mapping ports to the public IP of router.

*Notes:*

- Wi-Fi, 3G or 4G access service must be supported by the phone.
- Network traffic charges may be produced during the use of this client software. Please refer to the local ISP.

# <span id="page-4-2"></span>**1.2 System Requirements**

<span id="page-4-3"></span>The mobile phone should be based on Android OS (version 4.0 and later).

# **1.3 Conventions**

In order to simplify the description, we define the "iVMS-4500 (Android) mobile client software" as "software" and "DVR, NVR, encoder, network camera, network speed dome" as "device" in the following chapters.

# <span id="page-5-0"></span>**Chapter 2 Installing and Uninstalling the Software**

# <span id="page-5-1"></span>**2.1 Installing the Software**

#### *Steps:*

- 1. Log onto the **Google Play**.
- 2. Enter "iVMS-4500" to search the mobile client software.
- 3. Select the **iVMS-4500** software, download and install it to your phone.
- 4. After having installed the software successfully, you can click  $\bullet$  to start the software.

# <span id="page-5-2"></span>**2.2 Uninstalling the Software**

### *Steps:*

1. Enter the Application Management interface of your mobile phone (e.g., **Settings > Apps**).

*Note:* The path for entering the Application Management interface varies depending on the Android OS version of your phone.

- 2. Click the software icon.
- 3. In the App Info interface of the software, click **Uninstall** button and then click **OK** button to uninstall the software.

# **Chapter 3 Running the Software**

<span id="page-6-1"></span><span id="page-6-0"></span>After having installed the software successfully, click  $\bullet$  to run the software.

# **3.1 Region Selection**

The first time you run the iVMS-4500 software, you should select the region where your device is located. Otherwise, the live view, playback and alarm notification of the devices will fail.

#### *Steps:*

1. Click **Region** field and select the country from the corresponding continent.

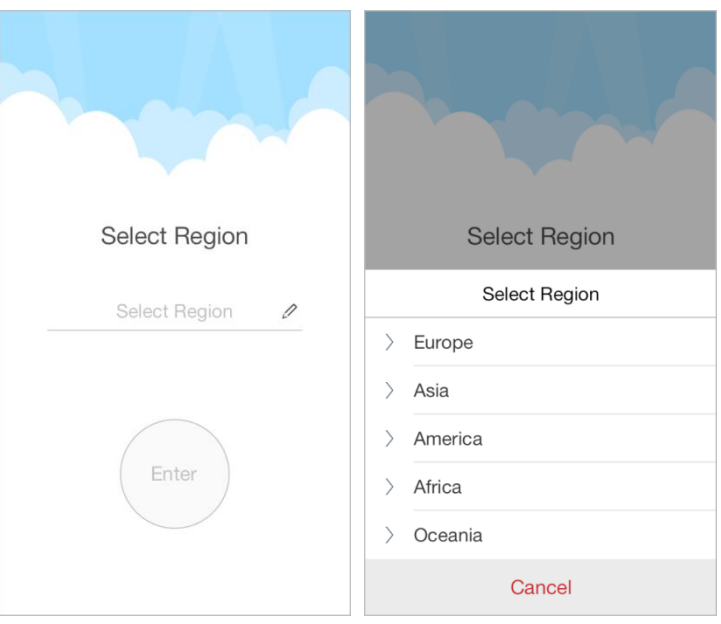

2. Click **Enter** to enter the main page of the software. *Notes:* 

- If you need to change the selected region after that, you can go to the Configuration page and select the region again.
- If you select China as the country in which your devices are located, you cannot add Hik-Connect devices to the software through Hik-Connect Domain manually. For details, refer to *[4.1](#page-9-1) [Adding](#page-9-1) Device*.

# <span id="page-6-2"></span>**3.2 Password Protection**

With the password protection enabled, only the user that has the password can access the software.

**Task 1: Enable Password Protection** *Steps:*

1. Click **e** and select **Configuration** to enter the Configuration interface.

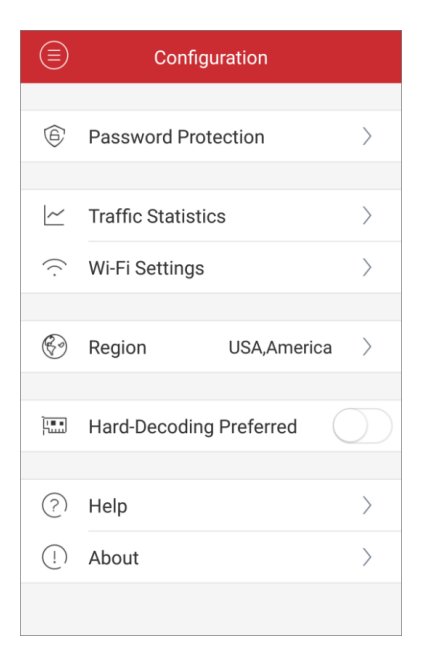

- 2. Click **Password Protection** and then set the switch of **Password Protection** as on to enter the password settings interface.
- 3. Enter the password for the software and confirm it to activate the password protection.

*Note:* The length of the password should be between 1 and 10.

Next time, if you want to run the software after closing the software, you need to enter the password to log in first.

#### **Task 2: Change the Password**

Click **Password Protection** and then click **Change Password** and enter corresponding information to modify the password.

# **Task 3: Disable Password Protection**

*Steps:*

- 1. Click **Password Protection** and then set the switch of **Password Protection** as off to disable the password protection.
- <span id="page-7-0"></span>2. Enter the password to confirm the settings.

# **3.3 Interfaces Introduction**

The software has seven main functions, including Live View, Remote Playback, Device Management, Alarm Management, Picture & Video Management, Hik-Connect and Configuration.

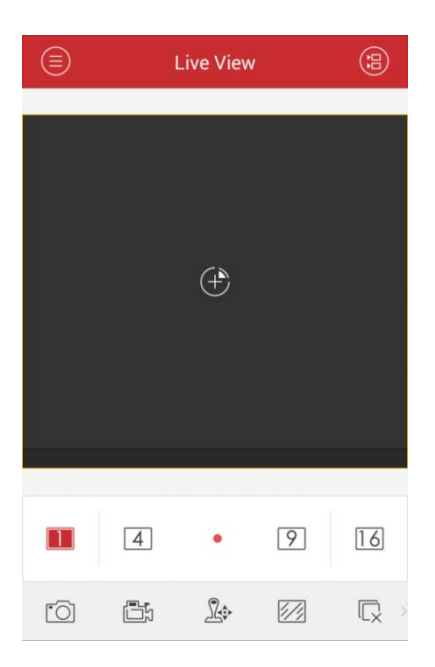

You can click  $\bigcirc$  to activate the main menu.

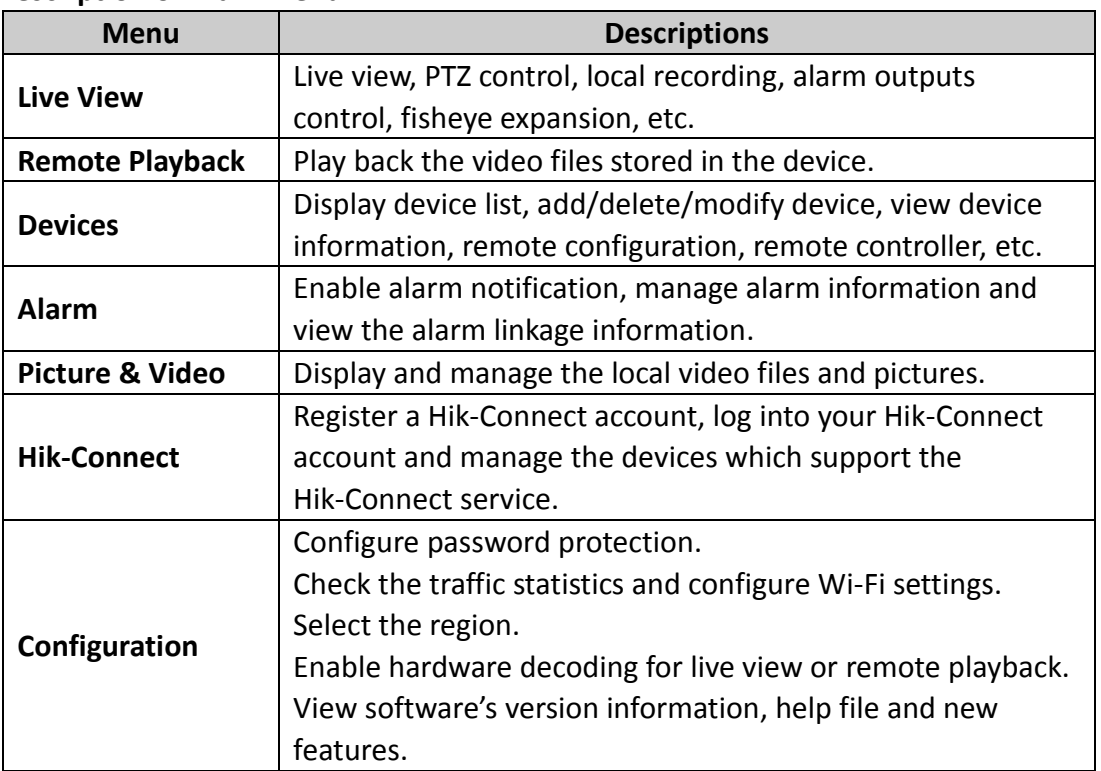

#### **Description of Main Menu**

# **Chapter 4 Device Management**

# <span id="page-9-1"></span><span id="page-9-0"></span>**4.1 Adding Device**

You need to add a device firstly that all operations such as live view, playback and device management can be accessible.

**Note:** Before adding a device, you should select the region where your device is located. Otherwise, live view, playback and alarm notification of the device will fail. Click **a** and select **Devices** to enter the Device Management interface.

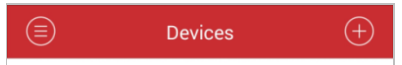

Five ways are available for adding the devices.

## **Manual Adding**

#### *Steps:*

#### 1. Click  $\bigoplus$  and select **Manual Adding**.

**Alias:** Edit a name for the device as desired.

**Register Mode:** Select the register mode to Hik-Connect Domain, HiDDNS, IP/Domain, or IP Server. The following table shows the description of each register mode.

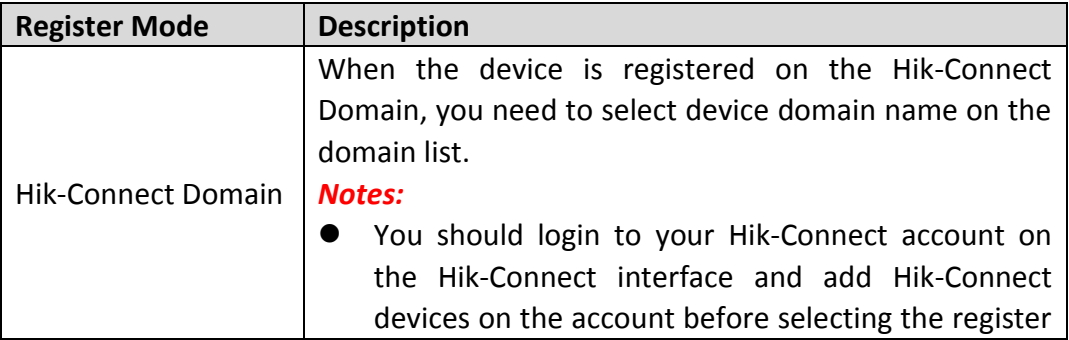

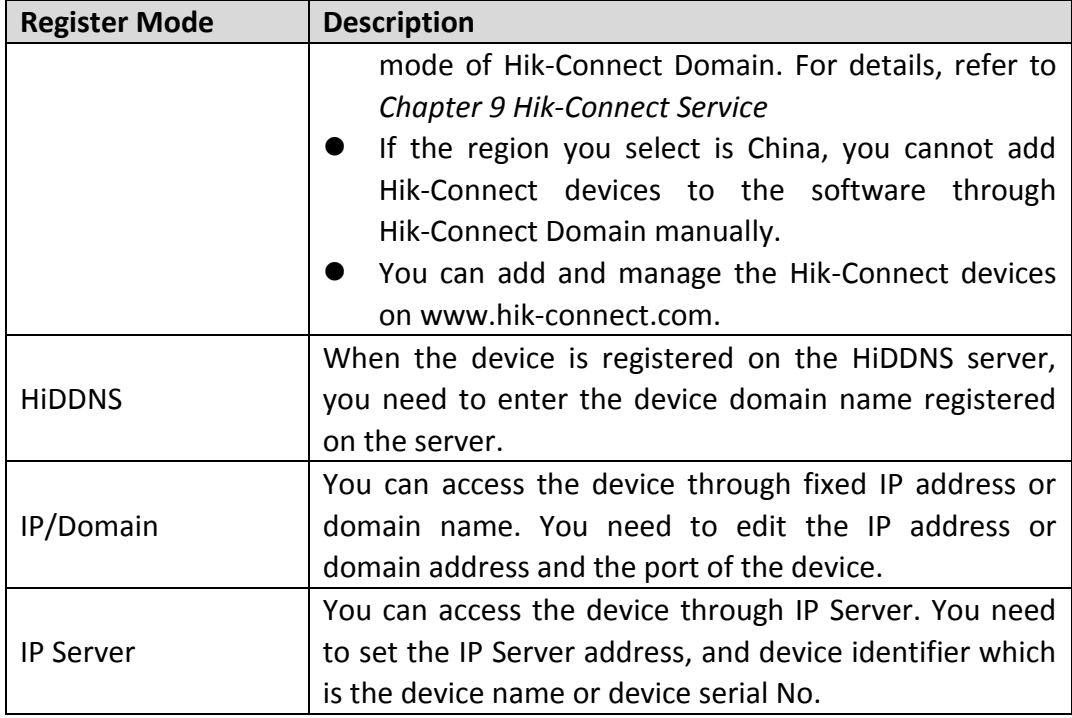

**User Name:** Input the user name of the added device.

**Password:** Input the password of the added device.

**Camera No.:** The number of the camera(s) under the device can be obtained after the device is successfully added.

2. Click  $\circledR$  to confirm the settings.

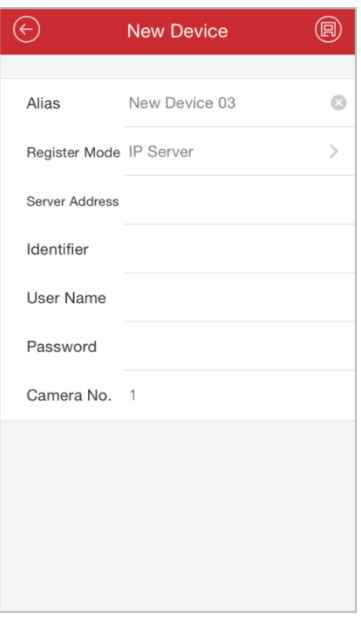

# **Scanning QR Code for Single Adding or Batch Adding**

You can add the single device or multiple devices by scanning the QR code. *Steps:*

- 1. Click  $\bigoplus$  and select **Scan QR Code**.
- 2. Perform the following steps to add single device by scanning the QR code:
	- 1) Scan the device QR code of the device to be added by aligning the device QR

Code with the scanning frame.

*Note:* The QR code can be obtained via iVMS-4200 client software, iVMS-4500 mobile client software, or the local menu of the device.

**Device Local Menu:** Manu -> Maintenance -> Device Info.

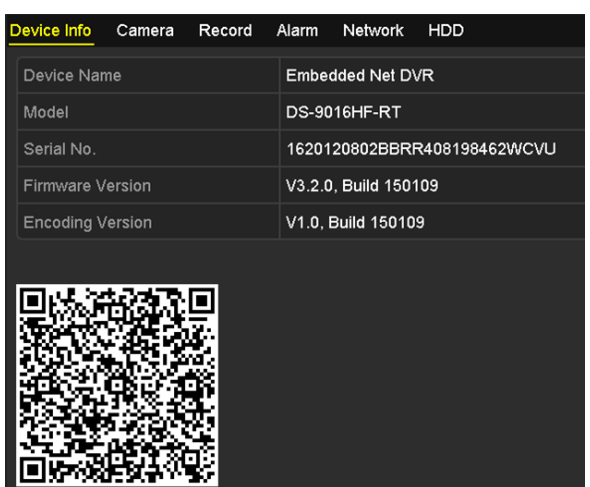

 **iVMS-4200 (V2.3.0.4 or above):** In the Device Management module, select **Server**, click to select a device and click **QR Code** to pop up the QR code window of the device.

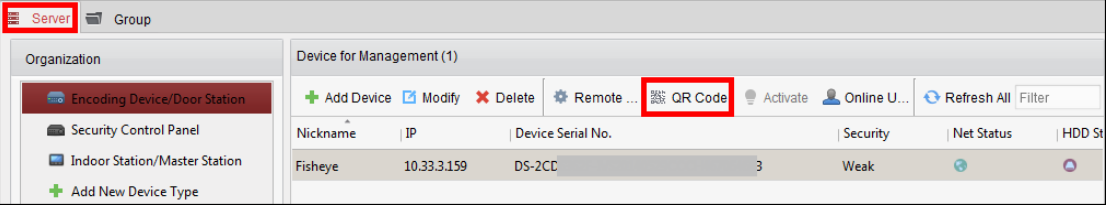

- **iVMS-4500:** Refer to *Generating QR Code* in this section.
- 2) Select the identified device and click **Add**.
- 3. Perform the following steps to import the devices in batch:
	- 1) Scan the QR code picture containing multiple devices information by aligning the QR Code with the scanning frame.

Or click  $\blacksquare$  and select the QR code picture from the phone's album. The QR code will be scanned automatically.

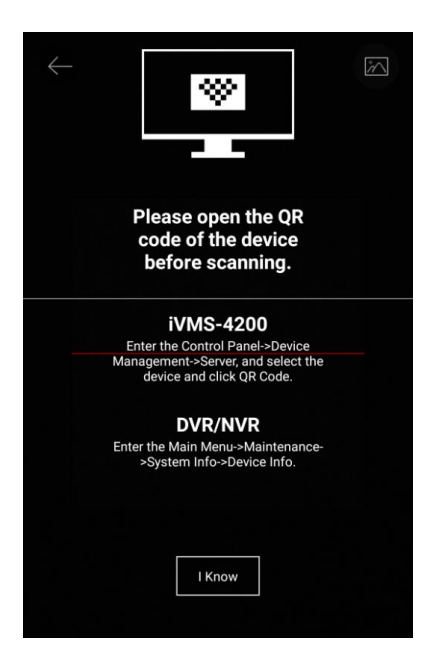

*Note:* The multiple devices' QR code picture can be generated in the Generate QR Code way. For details, refer to *Generating QR Code* in this section.

The scanning result will display.

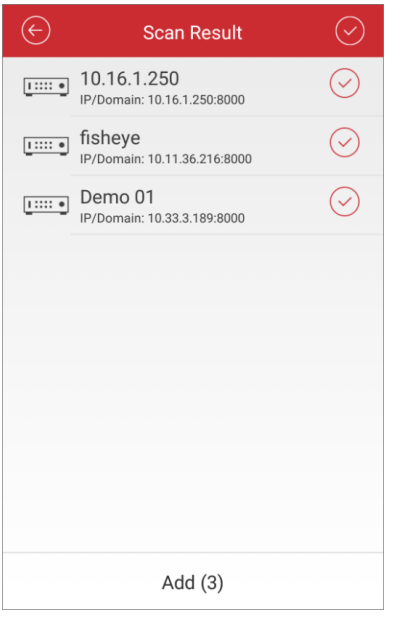

2) Select the devices to add and click **Add** to confirm. You can click  $\bigcirc$  to select all the devices in the scan result list to add.

# **Wi-Fi Configuration**

- 1. Click  $\bigoplus$  and select **Wi-Fi Configuration.**
- 2. Input the device serial No. (9-bit), or click  $\Box$  and use your phone to scan the

serial No. on the device label by aligning the QR Code or Barcode with the scanning frame.

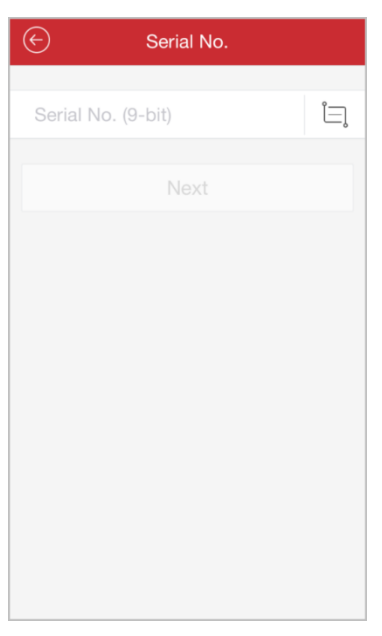

3. Click **Next** and input the password (if required) of the Wi-Fi network that your phone connects to.

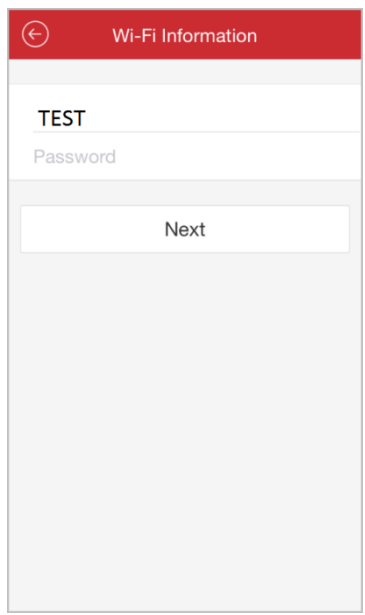

- 4. Click **Next** to enter the Before You Start page. Follow the hints on the page to properly place and set the device to be added.
- 5. Click **Next** and the device starts connecting to the Wi-Fi network.

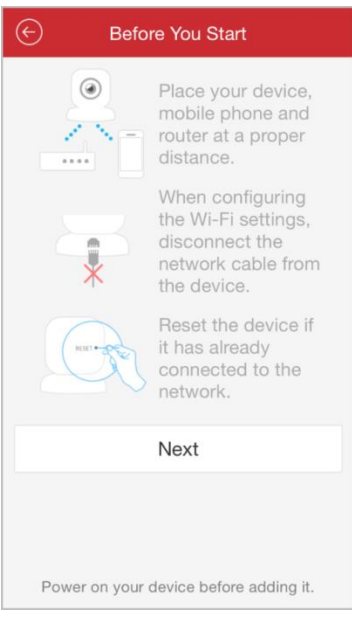

- 6. Set the following parameters after the device being connected to the Wi-Fi network. The IP address and port No. can be automatically obtained.
	- **Alias:** Create a name for the device as desired.
	- **User Name:** Input the user name of the added device.
	- **Password:** Input the password of the added device.
	- **Camera No.:** The number of the camera(s) under the device can be obtained after the device is successfully added.
- 7. Click  $\bigcirc$  to add the device.

## **Online Device Adding**

1. Click **b** and select **Online Device.** The online devices in the same local area

network with the phone will be listed.

2. Select the devices to add from the list.

- Make sure the device's Multicast Discovery function is enabled so that the online network camera can be automatically detected. For details, refer to User Manual of network camera.
- For the inactive device, you need to create the password for it before you can add the device.

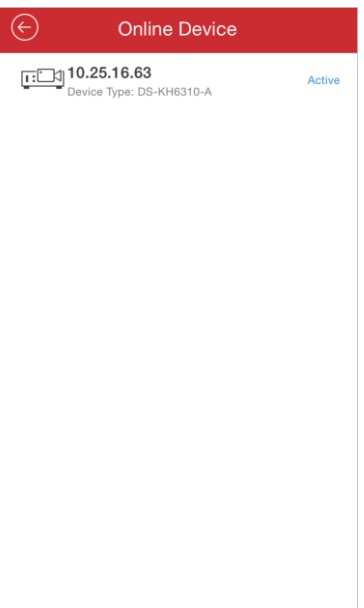

3. Click the device and you can view the online device details.

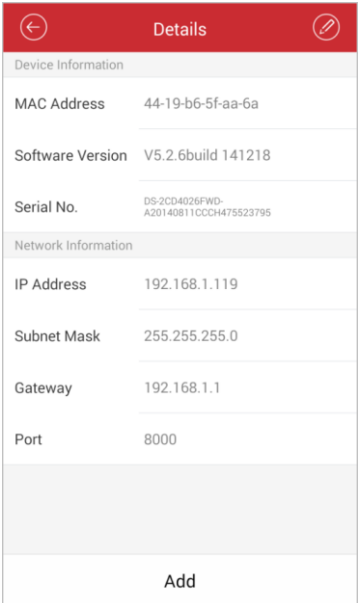

- 4. Click  $\bigcirc$  to edit the network information.
	- 1) Modify the IP address manually or set the switch of **DHCP** as on to change the device IP address to the same subnet with your phone.

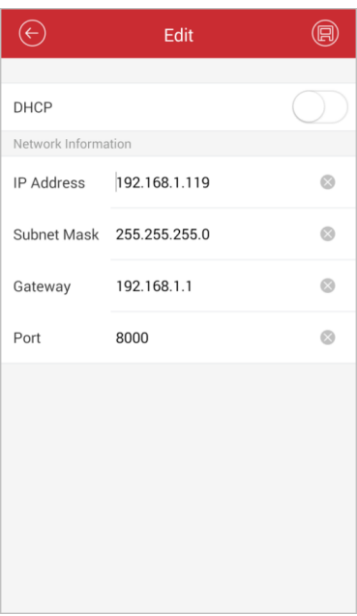

- 2) Click  $\Box$  and input the admin password of the device to save the settings.
- 5. Enable the Hik-Connect service. *Note:* If the device doesn't support Hik-Connect service or the Hik-Connect service has been enabled, omit this step.
	- 1) Switch the  $\Box$  of Enable Hik-Connect to set it as  $\bigcirc$  . The system will

enter the Device Verification Code interface automatically.

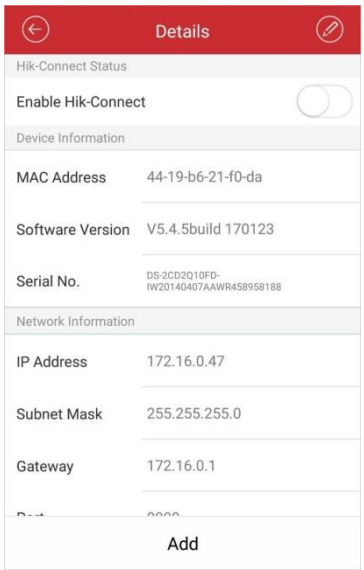

2) Create a device verification code.

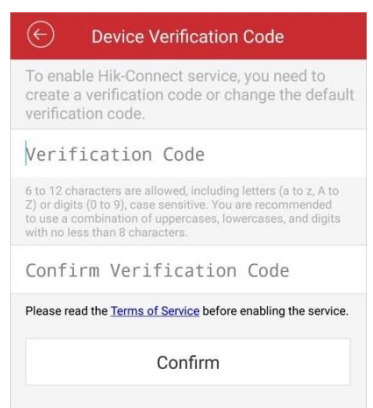

- 3) Read the **Terms of Service** before continuing.
- 4) Click **Confirm** on the Device Verification Code interface to pop up the Password dialog.

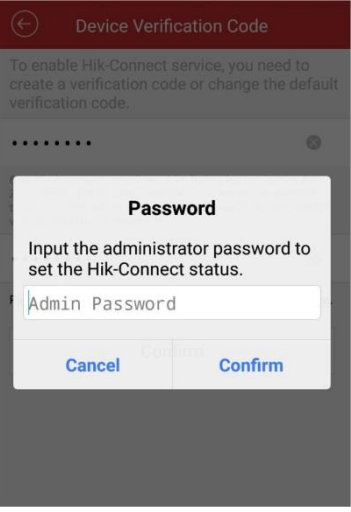

- 5) Input the administrator password on the dialog.
- 6) Click **Confirm** to enable the Hik-Connect service.

6. Click **Add** to open the New Device interface.

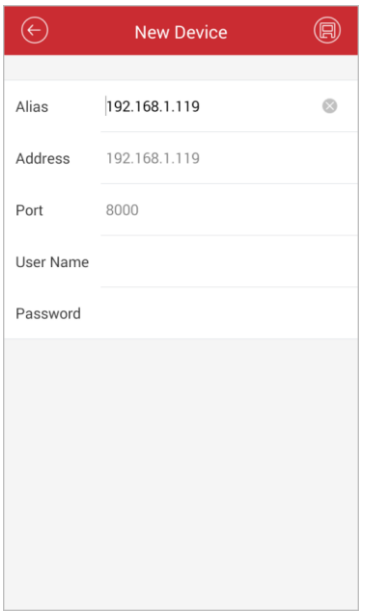

- 1) Input the required information.
- **Alias:** Edit a name for the device as desired.
- **User Name:** Input the user name of the added device.
- **Password:** Input the password of the added device.
- 2) Click  $\bigcirc$  to add the device.

## **Generating QR Code**

You can export the information of the selected added devices to a QR code picture. *Steps:* 

- 1. In the Device Management interface, click  $\bigoplus$  and select Generate QR Code.
- 2. Select the devices to export, and then click **Generate QR Code**. The QR code containing the devices information will be generated. *Note:* Up to 30 devices can be selected for generating QR code.

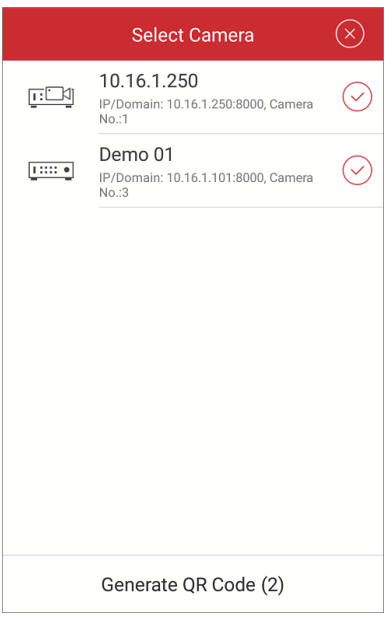

You can click  $\circled{8}$  to exit the Generate QR Code mode.

- 3. (Optional) Save the QR code picture to you phone album.
- 4. Scan the generated QR code to add the devices in batch. For details, refer to *Scanning QR Code for Single Adding or Batch Adding* in this section.

#### *Notes:*

- If the device is successfully added, the software can automatically obtain the camera information of the device.
- Up to 256 devices can be added.
- You can click **Start Live View** to view the live view of the newly added device. Please refer to *Chapter 5* for detailed operation about live view.

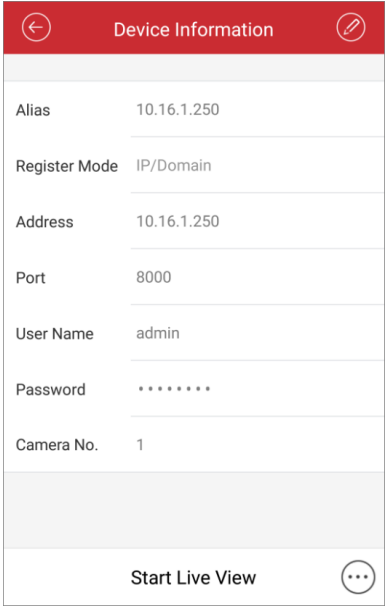

5. Click  $\Theta$  to return to the Device Management interface. The successfully added new device will be displayed in the Device Management interface.

# **Password Strength**

When the device is successfully added, the software judges the password strength automatically. If you use weak or risky password which can be easily guessed or cracked, the password security displays. In this case, we highly recommend you to use a strong password to ensure your data security. A strong password ranges from 8 to 16 characters, and must contain at least three of the following categories: numbers, lowercases, uppercases and special characters.

# **Activating the Device**

For manual adding and online device adding, if the device to be added has not been activated yet, a window will pop up to ask you activate the device. Click **Confirm** in the window to activate the device.

*Note:* You must activate the device before you can properly access to it.

*Steps:*

- 1. Create a password for the admin account of the device and confirm the password. The software will judge password strength automatically, and we highly recommend you to use a strong password to ensure your data security. A strong password ranges from 8 to 16 characters, and must contain at least three of the following categories: number, lowercase, uppercase and special character.
- <span id="page-20-0"></span>2. Click **Confirm** to activate the device.

# **4.2 Editing Device**

#### *Steps:*

- 1. In the Device Management interface, select a device and click the device item to view its parameters.
- 2. Click  $\oslash$  and then you can edit the parameters of the device according to actual needs.

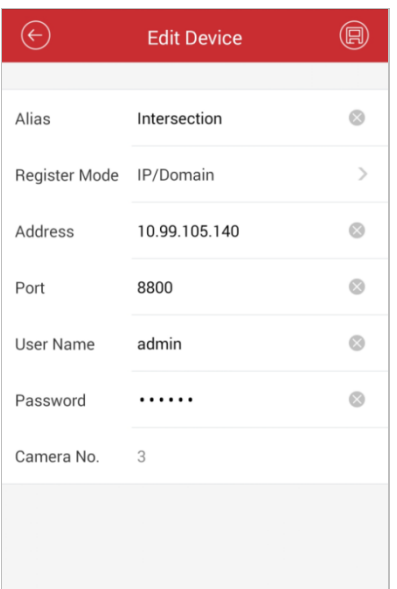

- 3. Click  $\bigcirc$  to save the modification.
- <span id="page-21-0"></span>4. Click  $\Theta$  to return to the Device Management interface.

# **4.3 Deleting Device**

In the Device Management interface, select a device and long press it to activate the deletion window. Click **Confirm** button to delete the selected device.

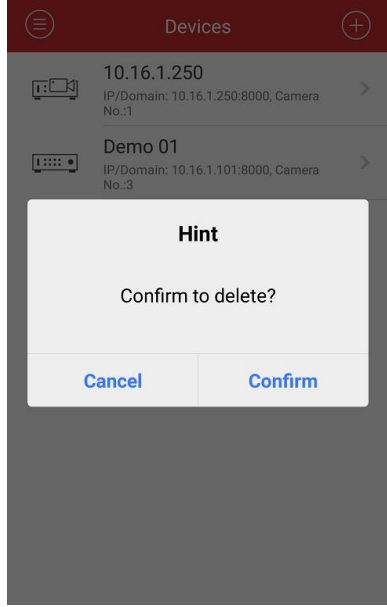

# <span id="page-21-1"></span>**4.4 Remote Configuration**

After adding the device, you can set the parameters of the device including basic information, time settings, recording schedule, etc.

*Note:* The remote configuration requires Android 4.2 or higher version.

*Steps:* 

1. In the Device Information page, click  $\heartsuit$  and select **Remote Configuration**.

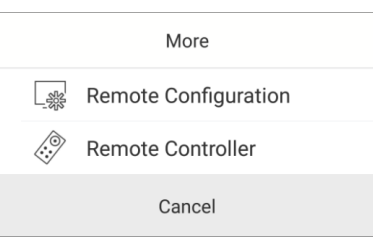

2. The Remote Configuration page is shown as follows.

*Note:* The parameters configurable in Remote Configuration vary according to the device type.

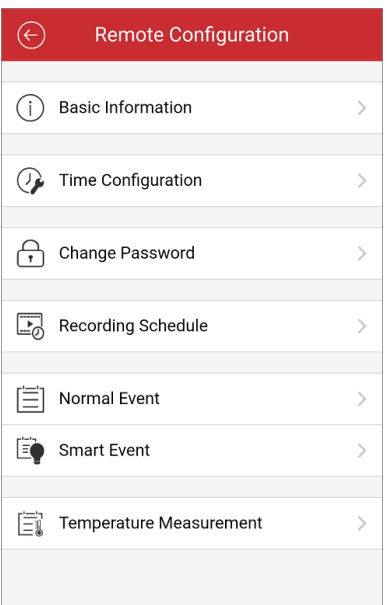

3. Refer to the following table for the description of the remote configuration.

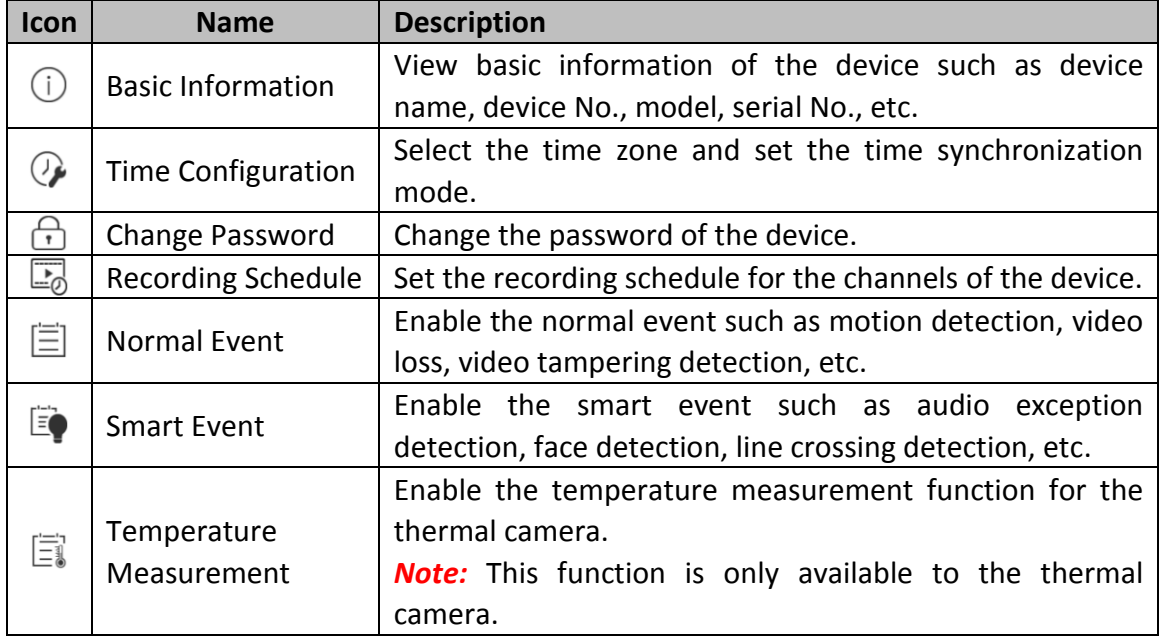

# <span id="page-23-0"></span>**4.4.1 Basic Information**

You can view the basic information of the device such as device name, device No., model, serial No., etc. You can edit the device name and No. as desired. *Steps:*

1. Click **Basic Information** to enter the following page:

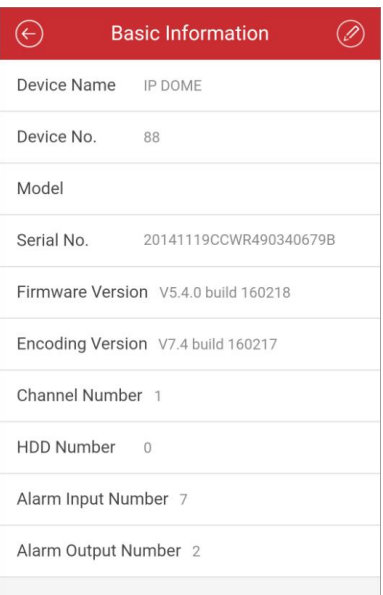

- 2. The software will get the device basic parameters including device name, No., model, serial No., version, etc.
- 3. You can click  $\bullet$  to modify the device name and device No. and then click  $\bullet$  to save the changes.

# <span id="page-23-1"></span>**4.4.2 Time Configuration**

You can select the time zone and set the time synchronization mode as manual or NTP mode.

#### *Steps:*

1. Click **Time Configuration** to enter the following page:

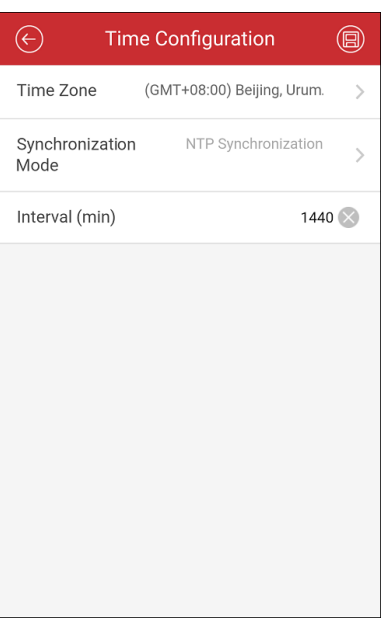

- 2. You can select the time zone in which the device locates and the device time will be adjusted automatically.
- 3. Select the Time Synchronization Mode as NTP Synchronization or Manual Synchronization mode.

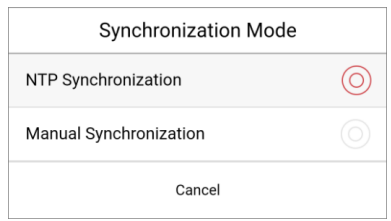

 **For NTP Synchronization:** You are required to set the interval for synchronizing the device time with the NTP server. For setting the NTP server details, please refer to the User Manual of the device.

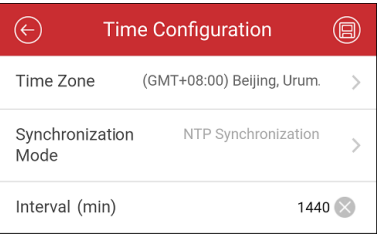

 **For Manual Synchronization:** You can click **Synchronize with Phone** button to synchronize the device time with the system time of the phone.

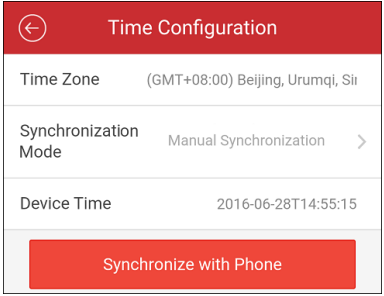

<span id="page-25-0"></span>4. Click  $\bigcirc$  to save the changes.

# **4.4.3 Change Password**

You can change the password of the device.

### *Steps:*

1. Click **Change Password** to enter the following page:

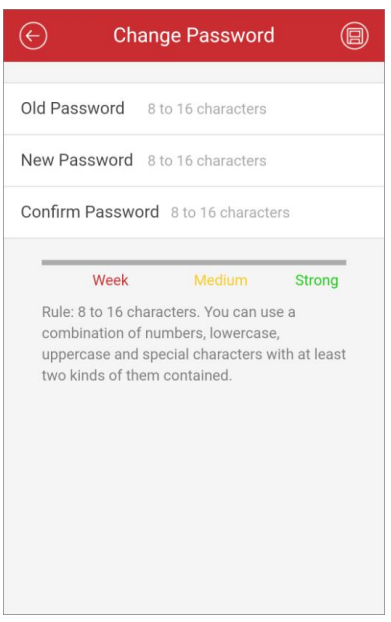

2. Input the old password of the device, and then input the new password and confirm password.

The software will judge password strength automatically, and we highly recommend you to use a strong password to ensure your data security.

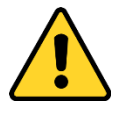

**STRONG PASSWORD RECOMMENDED***– We highly recommend you create a strong password of your own choosing (using a minimum of 8 characters, including upper case letters, lower case letters, numbers, and special characters) in order to increase the security of your product. And we recommend you reset your password regularly, especially in the high security system, resetting the password monthly or weekly can better protect your product.*

<span id="page-25-1"></span>3. Click  $\bigcirc$  to save the changes.

# **4.4.4 Recording Schedule**

You can set the recording schedule for the channels of the device. *Steps:*

1. Click **Recording Schedule** to enter the Recording Schedule page. If the device has multiple channels, you can select the channel to set the recording schedule.

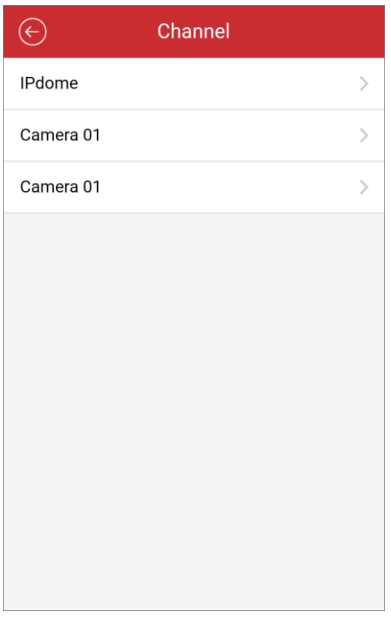

- 2. You can switch the  $\Box$  to set it as  $\bigcirc$  to enable the recording schedule of the channel.
	- $\left( \bigoplus$ **Recording Schedule** Enable Monday  $10$   $12$   $14$   $16$   $18$   $20$   $22$   $24$  $0 \t 2$  $_{\rm 8}$ Tuesday  $\rightarrow$  $0, 2, 4$  $10$   $12$   $14$   $16$   $18$   $20$   $22$   $24$  $_{\rm 6}$  $_{\rm 8}$ Wednesday  $\rightarrow$  $0 \t2 \t4 \t6$ 10 12 14 16 18 20 22 24 8 Thursday  $0$  2 4 6 8 10 12 14 16 18 20 22 24
- 3. Click the day in a week to set the schedule in the following page. Here we take Monday as an example.

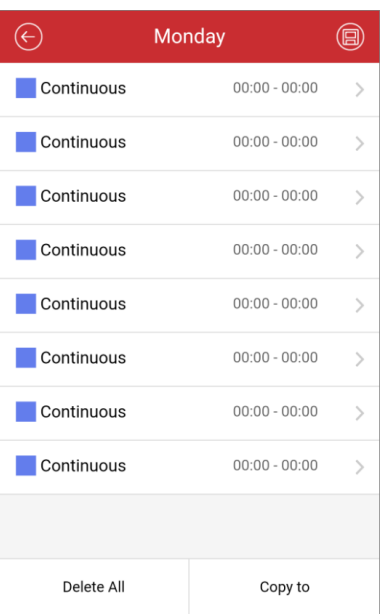

1) Up to eight time periods can be configured in one day's schedule. Click the time period to set the recording type, start time, and end time.

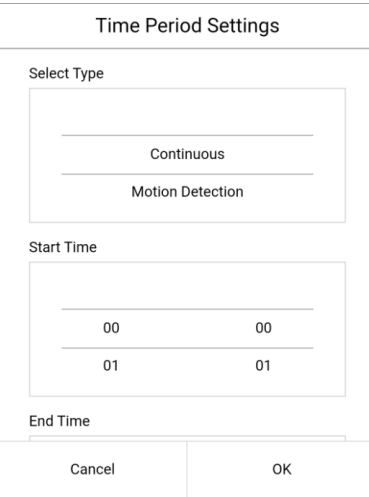

Different recording types are marked in different color.

- **Continuous:** The video will be recorded automatically according to the time of the schedule.
- **Motion Detection:** The video will be recorded when the motion is detected.
- **Alarm:** The video will be recorded when the alarm is triggered via the external alarm input channels.
- **Motion Detection or Alarm:** The video will be recorded when the external alarm is triggered or the motion is detected.
- **Motion Detection and Alarm:** The video will be recorded when the motion and alarm are triggered at the same time.
- **Event:** The video will be recorded when any event is detected. *Note:* You can also set the recording type as detailed event type, which should be supported by the device. For details, please refer to the User Manual of the device.
- 2) Click **OK** to save the settings of the time period on Monday.
- 3) Perform step 1) to 2) to set other time periods on Monday.

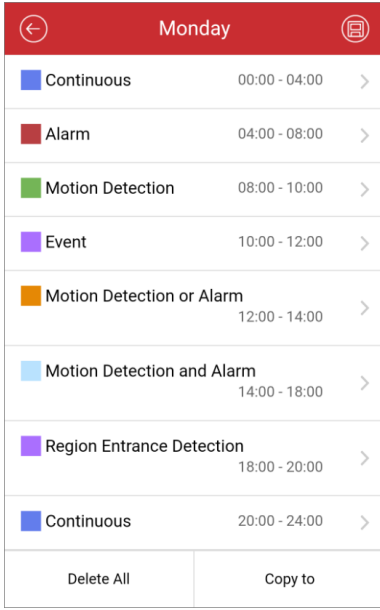

*Note:* Up to 8 time periods can be configured for each day. And the time periods cannot be overlapped with each other.

4) (Optional) You can click **Copy to** to copy all the time periods settings on Monday to the other dates.

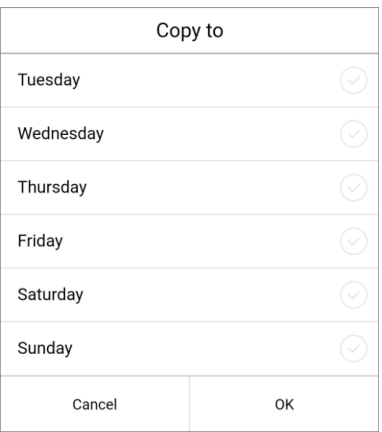

You can click **Delete All** to clear all the configured time periods on Monday.

5) Click  $\blacksquare$  to save the settings.

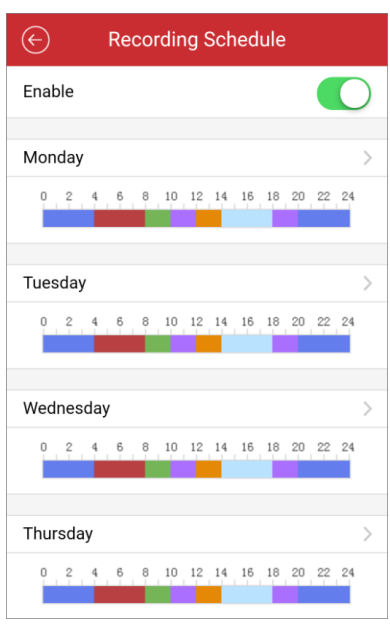

# <span id="page-29-0"></span>**4.4.5 Normal Event**

You can enable the normal event such as motion detection, video tampering alarm, video loss alarm, for the channels of the device.

*Note:* The supported event types of Normal Event vary according to different devices. *Steps:*

1. Click **Normal Event** to enter the Normal Event page.

If the device has multiple channels, you can select the channel according to actual needs.

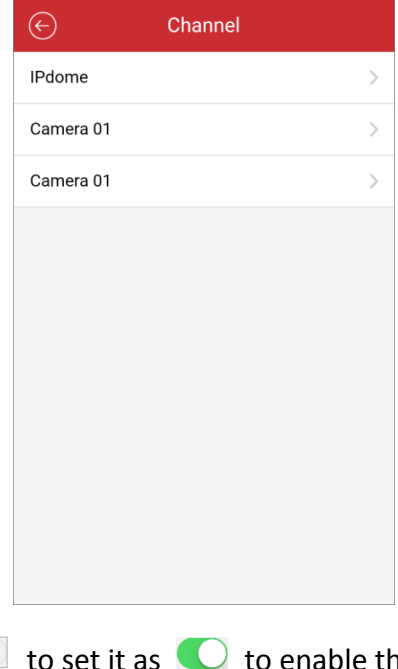

2. You can switch the  $\Box$  to set it as  $\bigcirc$  to enable the function of normal event.

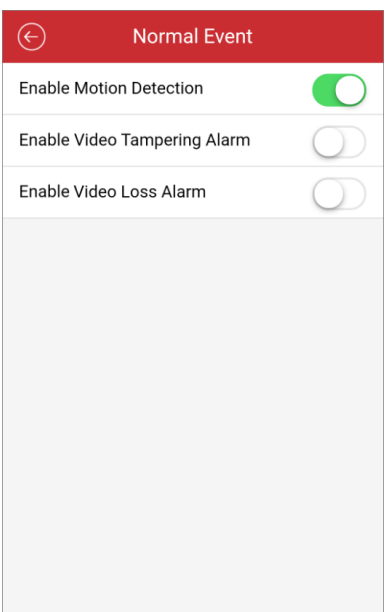

### <span id="page-30-0"></span>**4.4.6 Smart Event**

You can enable the smart event which is supported by the mobile client software, such as audio exception detection, face detection, intrusion detection, etc., for the channels of the device.

*Note:* The supported event types of Smart Event vary according to different devices. *Steps:*

1. Click **Smart Event** to enter the Smart Event page.

If the device has multiple channels, you can select the channel according to actual needs.

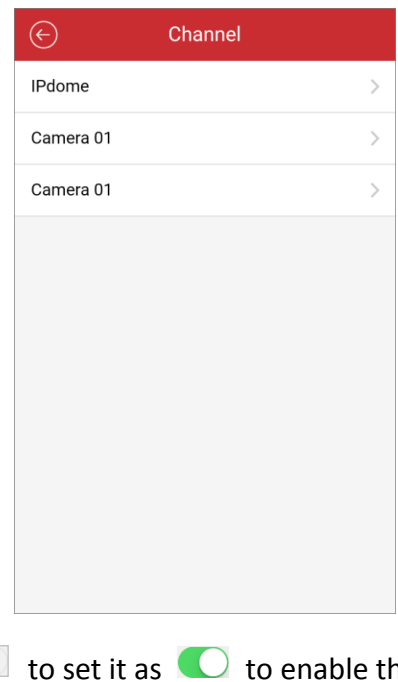

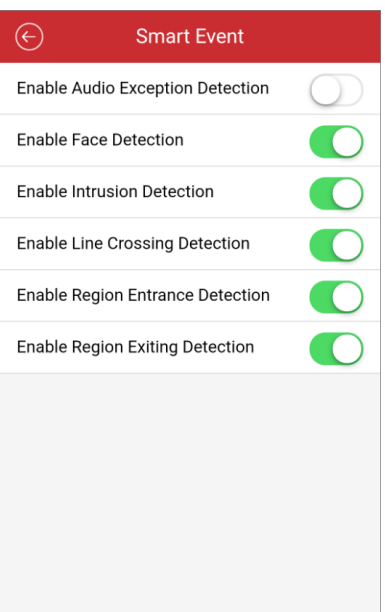

## <span id="page-31-0"></span>**4.4.7 Temperature Measurement**

You can enable the temperature measurement function for the thermal camera. *Note:* This function is only available to the thermal camera.

#### *Steps:*

1. Click **Temperature Measurement** to enter the Temperature Measurement page. If the device has multiple channels, you can select the channel according to actual needs.

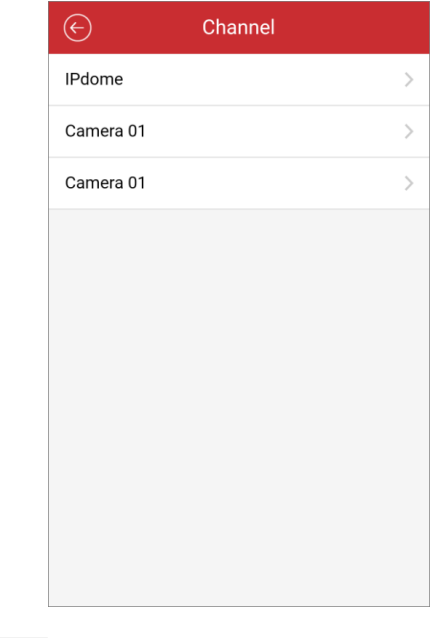

2. You can switch the  $\Box$  to set it as  $\bigcirc$  to enable the function of temperature measurement.

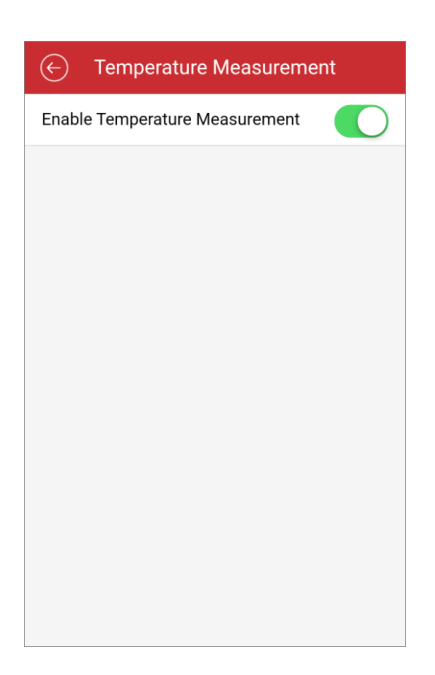

# <span id="page-32-0"></span>**4.5 Remote Controller**

You can operate the device's local menu via the mobile client.

*Note:* The remote controller function is supported when phone connected with Wi-Fi network, and the network latency should be less than 200ms. *Steps:* 

1. In the Device Information page, click  $\bigodot$  and select **Remote Controller** to enter the following interface.

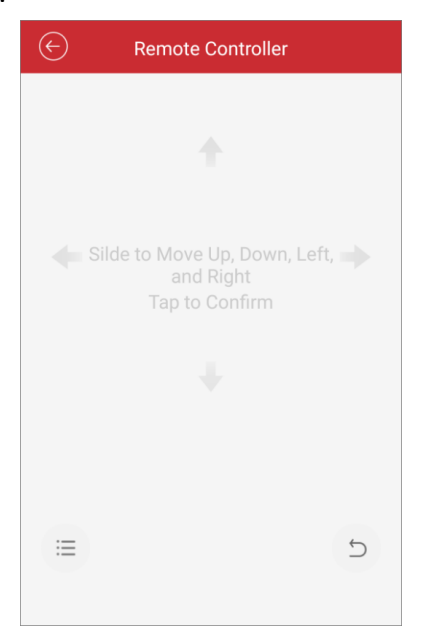

- 2. You can slide on the phone screen to perform operations on the device local menu such as moving up, down, left, and right. Tap the screen to confirm.
- 3. Click  $\Box$  to cancel and return to the previous menu of the device.

4. You can click  $\Xi$  to open the main menu of the device.

# **Chapter 5 Live View**

<span id="page-34-0"></span>After the device is successfully added, you can view live video from the devices, control the alarm output of the device, manage PTZ control, and perform fisheye expansion as well.

*Note:* The alarm output and PTZ control should be supported by the added device.

Click and select Live View to enter the Live View interface. The screen will be

displayed in 4-division mode by default.

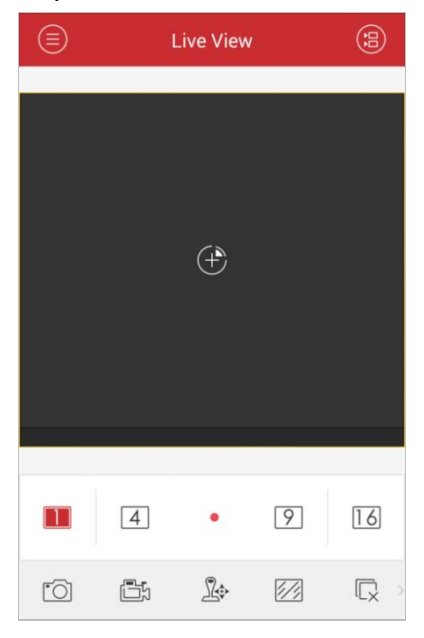

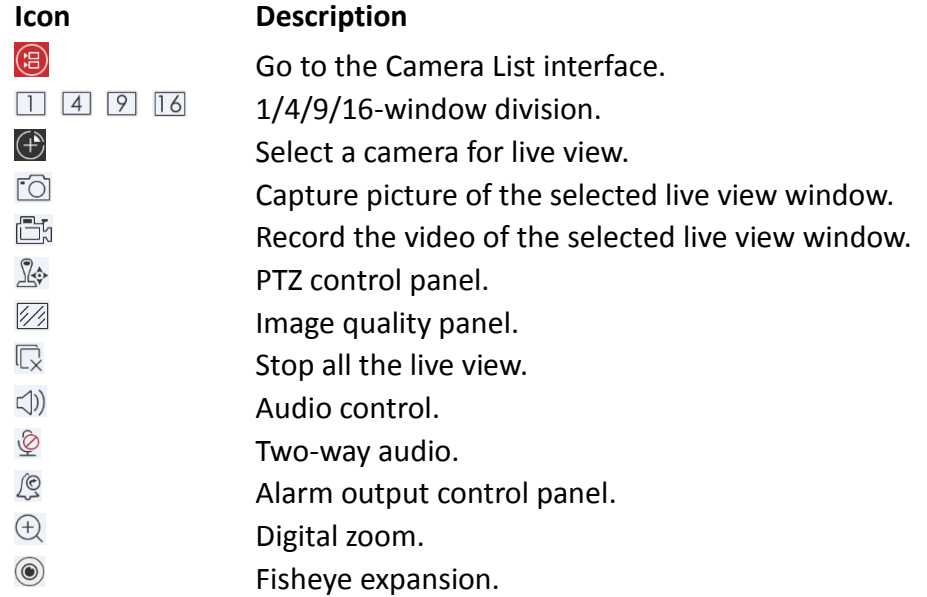

*Note:* You can slide the icon toolbar to show the hidden icons.

## **Start Live View**

#### *Steps:*

1. Click  $\bigcirc$  to display the added camera list. Click a device node to list all the cameras under it.

(Optional) You can also click  $\bigoplus$  to enter the Camera List interface and select one camera for live view.

*Note:* The name of the camera under the device is obtained from the device.

2. Check  $\Box$  checkbox in the device item to select all the cameras under it, or

check  $\Box$  checkbox in the camera item to select the specific camera as desired.

#### *Notes:*

- You can slide the camera list downwards to refresh the device status.
- If the channel-zero is supported by the device and it has been configured, you can select to live view by channel-zero.
- If there is only one channel under the device, the icon of the device shows as **DEPU**. Otherwise, it shows as  $\lim_{n \to \infty}$ .
- Up to 32 cameras can be selected for live viewing at the same time. You can slide the display window to view more cameras.

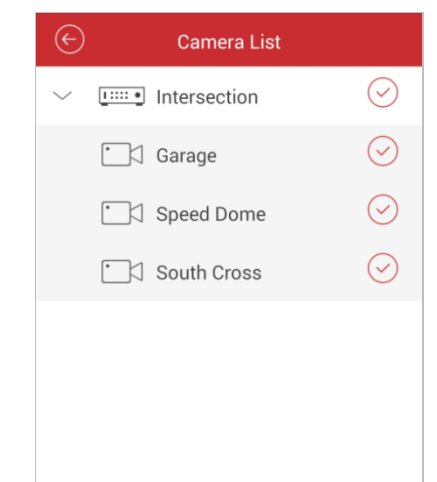

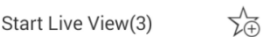

3. Click **Start Live View** to start live view of the selected camera(s). Or you can click  $\Theta$  to return to the Live View interface.

*Note:* If the camera is live viewed for the first time, it plays the live video at sub-stream if it supports sub-stream, otherwise it plays at main stream; if not, the camera plays at the stream type of the last time.

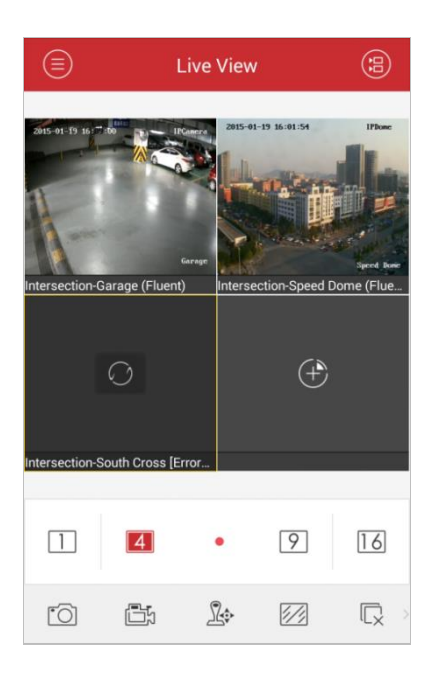

# **Favorites Configuration**

You can add the commonly used camera(s) to the favorites so that you can access the camera(s) conveniently.

#### *Steps:*

- 1. Perform the *Step 1* and *Step 2* of *Start Live View* to select the camera(s).
- 2. Click  $\sqrt{2}$  to add the camera(s) to the Favorites.
- 3. In the pop-up dialog box, enter the name for the favorites.
- 4. Click **Confirm** to save the settings. *Note:* Up to 32 favorites can be added.

The successfully added favorites will be shown in the device list area.

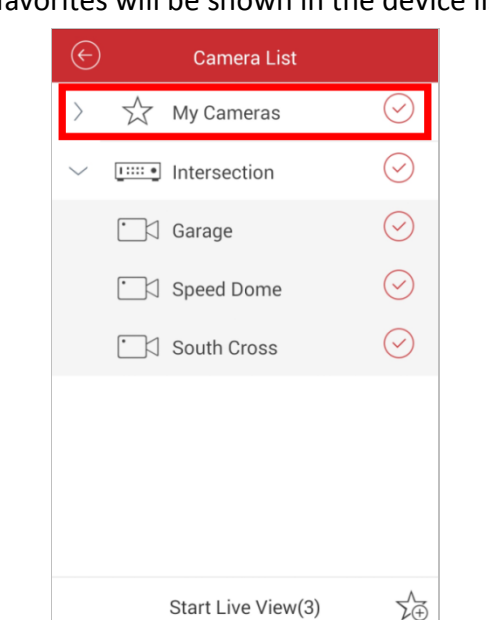

If you want to delete the favorites, you can long press it to activate the deletion window. Click **Confirm** button to delete the selected favorites.

#### **Window Division**

You can click  $\Box/\Box/\Box$  to set the window division as desired. When there are multiple pages of playing windows, you can slide the screen to go to the next or previous page.

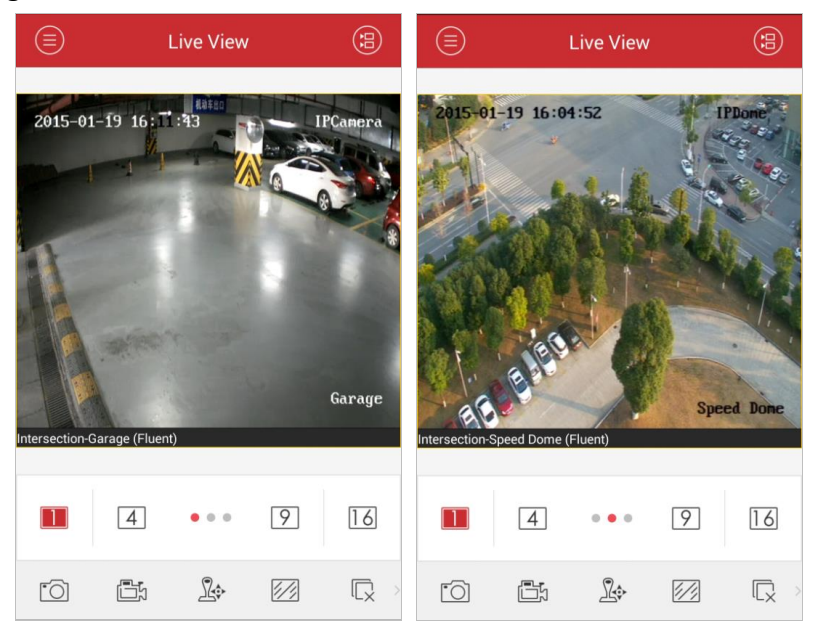

You can drag and move the window to adjust the window sequence. You can double-click the live view window to display the camera in 1-division mode and double-click again to restore.

# **Record & Capture**

In live view mode, select a live viewing window and click the  $\mathbb{D}$  to record the video of it, or click the  $\overline{10}$  to capture a picture of it.

The videos and pictures can be viewed and managed in the Picture & Video Management interface (refer to *Chapter 8*).

#### *Notes:*

- It is recommended not to record 4 cameras simultaneously during live view due to the performance limit of the phone.
- Capture is not supported when hardware decoding is enabled.

# **PTZ Control**

In live view mode, select a playing window and click  $\sqrt{2}$  to activate PTZ control panel, and the  $\mathbb{R}$  changes to  $\mathbb{R}$ .

*Note:* The PTZ control should be supported by the added device.

You can slide on the live view window to realize the pan left/right and tilt up/down movements. You can also pinch two fingers together to zoom out or spread them apart to zoom in the live view.

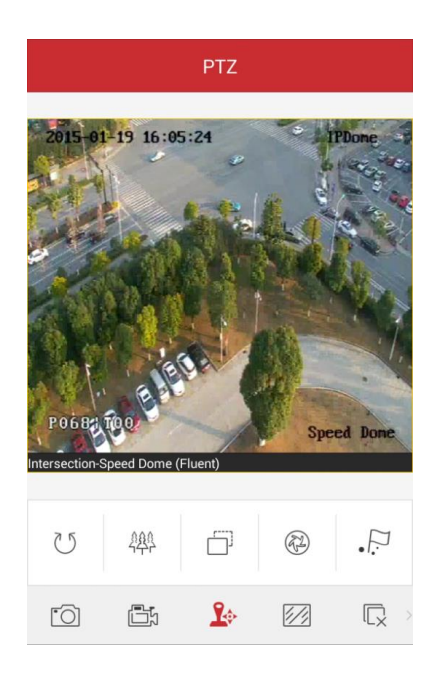

#### **Icon Description**

- でり Start/stop the auto-scan.
- 继 Zoom control:  $\blacksquare$  Zoom+/ $\blacksquare$  Zoom-
- Focus control: **Focus+/** Focus- $\Box$
- $(\sqrt[3]{2})$ Iris control:  $\bigcirc$  Iris+/ $\bigcirc$  Iris-
- $\sum_{\bullet}$ Set, delete and call the preset.

#### **Setting a Preset**

#### *Steps:*

- 1. In the PTZ control mode, slide on the live view window to move the camera to the desired scene.
- 2. Click  $\cdot$  to access the following dialog box.

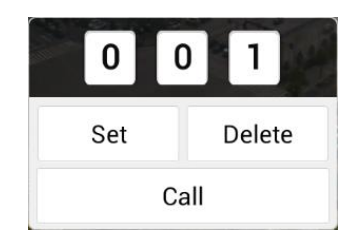

- 3. Slide the number area to set the preset No. *Note:* The preset No. should be between 1 and 256.
- 4. Click **Set** to finish the preset settings. You can click **Delete** to delete the preset.

#### **Calling a Preset**

For the programmed preset, edit the preset No. in the dialog box and click **Call** to call it.

After completion of PTZ control, click  $\mathbb{R}^3$  to hide the PTZ control panel.

## **Image Quality**

There are two defined image quality types provided, including **Clear** and **Fluent**. And you can also customize the image quality. Click  $\mathbb{Z}$  to adjust the quality according to the performance of your network and phone hardware.

*Notes:* 

- If you change the image quality, the live view and recording of the device may be affected due to the new settings.
- For Hik-Connect device, you can set the image quality as **Clear** or **Fluent**.
- In multi-division live view, you can only select the defined image quality as **Fluent**. Or you can customize the image quality and the stream type can only be **Sub Stream**.

#### **Customize the Image Quality**

#### *Steps:*

1. Click **Custom** to activate the customized panel shown below.

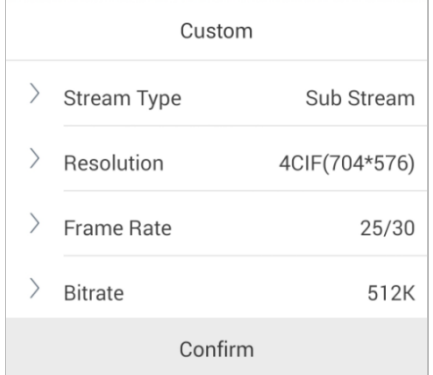

- 2. Configure the parameters according to actual needs, including Stream Type, Resolution, Frame Rate and Bitrate.
- 3. Click **Confirm** to save the settings.

*Note:* The live view effect is related to the performance of your network and phone hardware. If the live view is not fluent or the screen appears blurred, please reduce the resolution, frame rate and bitrate of the camera in Custom mode, or set the image quality as Fluent mode.

The following table shows the recommended frame rate and bitrate configuration for different resolution at H.264, H.264+ and H.265 video compression by Moto X Pro (CPU: Snapdragon805, Android 5.0.2).

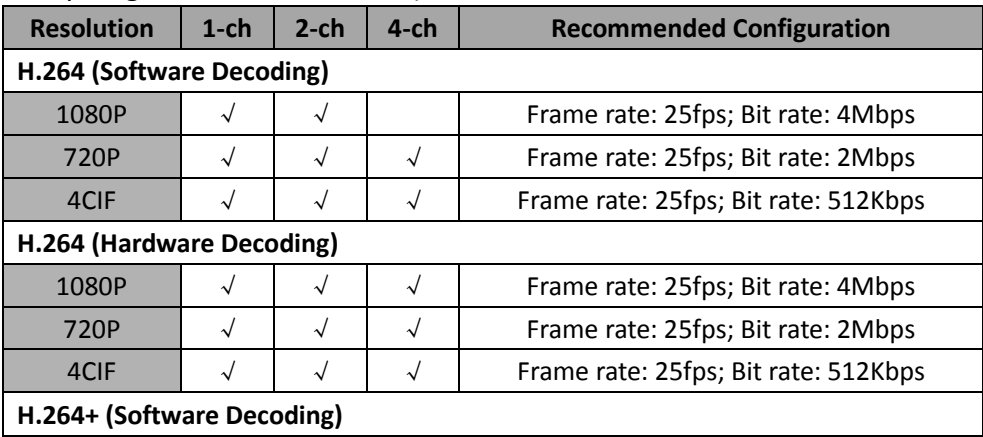

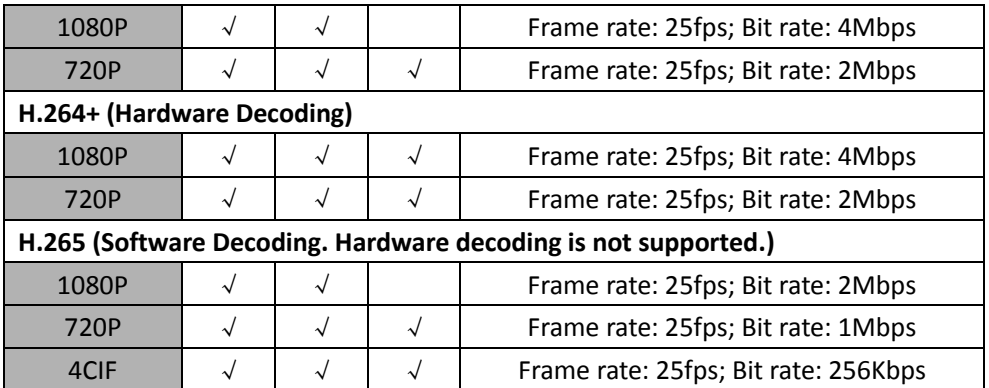

## **Stop Live View**

During the live view, you can click  $\overline{\mathbb{Q}}$  (it changes to  $\overline{\mathbb{G}}$ ) to stop live view of all cameras. And you can also click  $\overline{\mathbb{G}}$  to recover the previous live view. Or you can perform the following steps to stop live view of the specific camera. *Steps:*

- 1. Click and hold the live view window.
- 2. Drag the window upwards, and the  $\Box$  shows on the top of the window.
- 3. Drag the window to the  $\Box$  until it changes to  $\Box$  and then release the window.

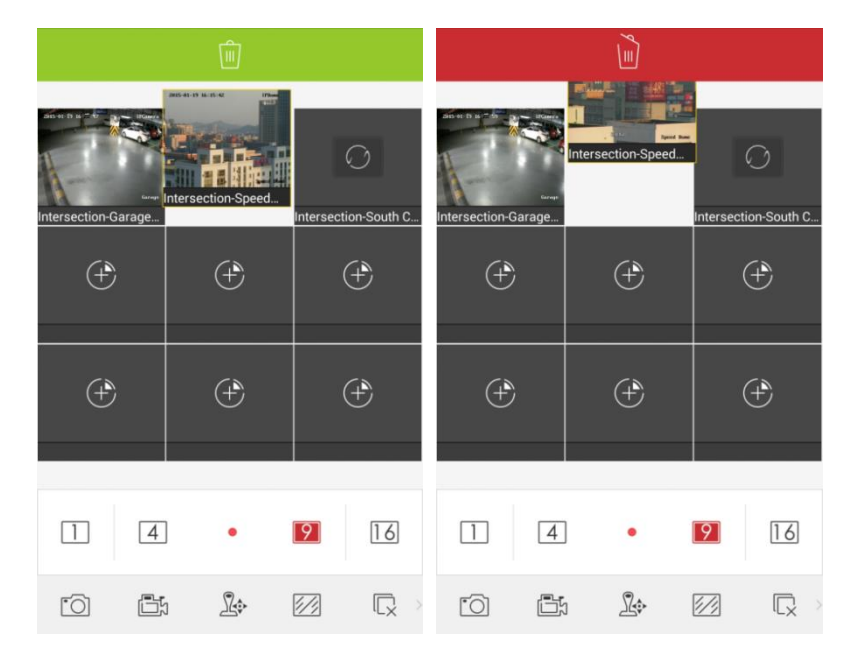

# **Audio Control**

You can control the audio of the selected channel.

Select the channel and slide the icon toolbar to access the hidden icons.

Click  $\sqrt{\frac{1}{2}}$  to enable the audio of the selected channel.

- The audio is enabled when the live view starts by default.
- When the audio control of the channel is enabled, the two-way audio function is not supported.

# **Two-way Audio**

Two-way audio function enables the voice talk of the devices. You can get not only the live video but also the real-time audio from the device.

Click  $\mathcal{Q}$  to start the two-way audio with the device in live view.

#### *Notes:*

 For NVR or DVR device, you can select the device itself, or the IP cameras to start two-way audio.

The supported audio format of two-way audio for IP Camera: G.722.1, G.711alaw, G.711ulaw, MP2L2, G.726, and AAC.

The supported audio format of two-way audio for DVR/NVR: G.711alaw and G.711ulaw.

 When the two-way audio of the channel is enabled, the audio control function is not supported.

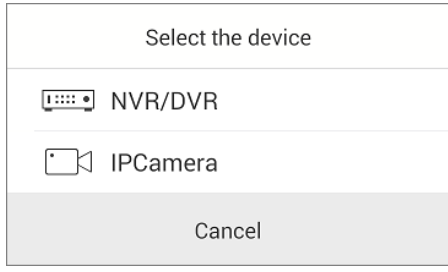

# **Alarm Output Control**

You can control the alarm outputs of the added device by the software.

*Note:* The alarm output should be supported by the device.

#### *Steps:*

- 1. Slide the icon toolbar to access the hidden icons.
- 2. Click  $\sqrt{2}$  to activate the alarm output control panel.

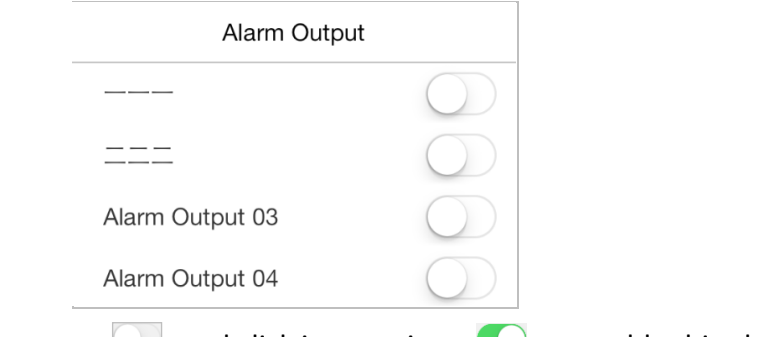

3. Select an alarm output  $\Box$  and click it to set it as  $\Box$  to enable this alarm output. You can also click the enabled alarm output  $\bullet$  to set it as  $\bullet$  to disable it.

## **Digital Zoom**

You can realize the digital zoom during live view.

#### *Steps:*

1. Click to select a playing window.

- 2. Slide the icon toolbar to access the hidden icons.
- 3. Click  $\Theta$  and the selected window will be display in 1-division mode.
- 4. Spread two fingers apart to zoom in or pinch them together to zoom out the live view. Or you can double-click on the live view image to realize digital zoom.

*Note:* Digital Zoom is not supported when hardware decoding is enabled.

### **Fisheye Expansion**

The live video of the fisheye camera can be played in fisheye expansion mode. *Notes:* 

- This fisheye expansion function should be supported by the device.
- Fisheye Expansion is not supported when hardware decoding is enabled.

Click  $\odot$  to show the fisheye expansion panel.

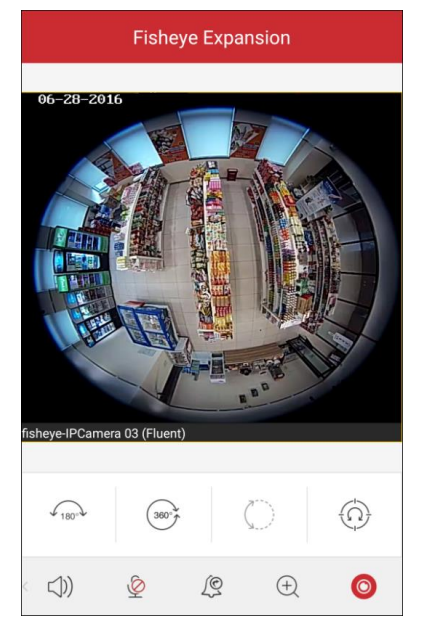

#### **Icon Description**

- $\mathcal{L}_{180}$ Dual-180° panorama view for ceiling mounting and table mounting.
- $\widehat{(\mathbf{360}^{\circ})}$ 360° panorama view for ceiling mounting and table mounting.
- $\bigcirc$ Panorama view for wall mounting.
	- PTZ view. You can slide on the live view window to realize the pan left/right
- $\bigcirc$ and tilt up/down movements. You can also pinch two fingers together to zoom out or spread them apart to zoom in the live view.

You can select the expansion mode according to the mounting type of the device.

## **Live View for Thermal Camera**

During live view of thermal camera, the fire source information, OSD, temperature, ship detection frame, and other information will be displayed on the live view image if configured and detected.

#### *Notes:*

 For configuring the display of fire source, OSD, temperature, and ship if detected, please refer to the *User Manual* of the thermal camera.

- The fire source information, OSD, temperature, ship detection frame, and other information are available only in single-window live view mode.
- During live view for thermal camera, if you enable the digital function, the fire source information, OSD, temperature, ship detection frame, and other information will be hidden.

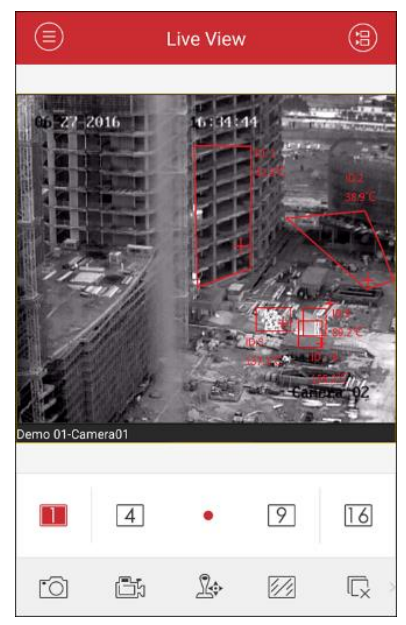

# **Full-Screen Live View**

During live view, you can rotate the phone to enter the full-screen mode. *Note:* Please release the rotation lock of the phone to realize this function. You can touch the screen to activate the control panel after it hides.<br>
13:52:07

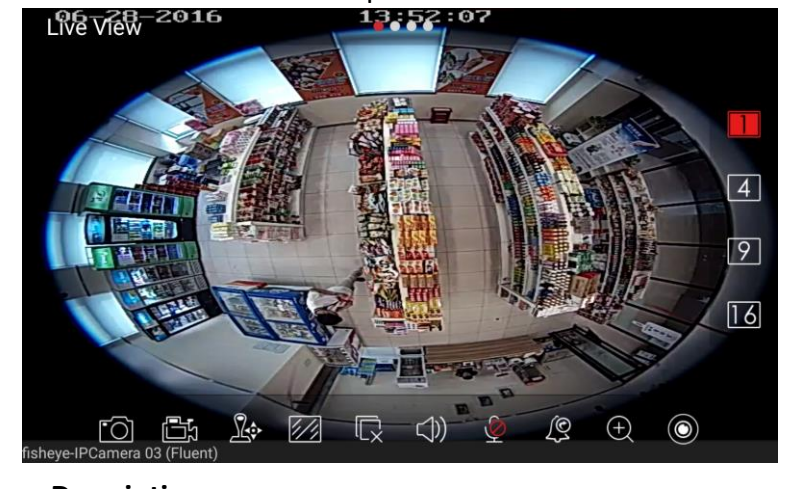

**Icon Description**

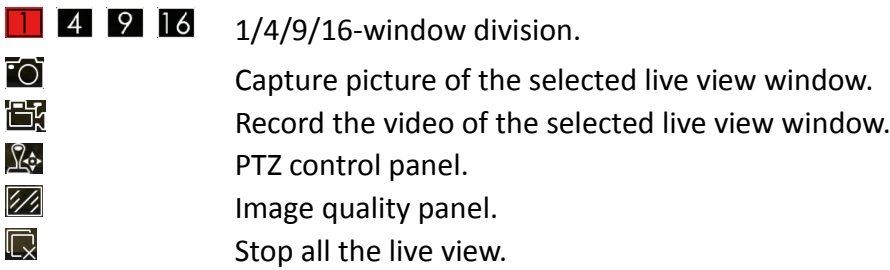

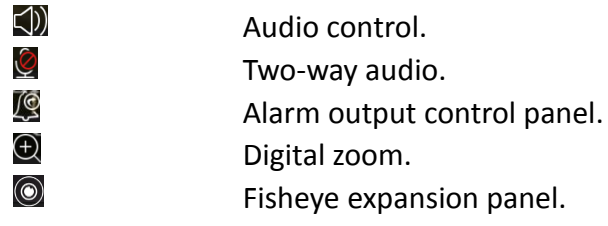

# **Chapter 6 Remote Playback**

<span id="page-45-0"></span>You can search the recorded video files stored in the added device for playback.

# **Start Playback**

*Steps:*

- 1. Click **a** and select **Remote Playback** to enter the Remote Playback interface.
- 2. Click  $\circled{3}$  to display the added device list. (Optional) You can also click  $\bigoplus$  icon, set the start time and end time and select one camera for playback.
- 3. Set the start time and end time in the **From** and **To** field to define the search condition.
- 4. Select a device node and click to list all the cameras under it.
- 5. Check  $\Box$  checkbox in the device item to select all the cameras under it, or

check  $\Box$  checkbox in the camera item to select the specific camera as desired.

#### *Notes:*

- You can slide the camera list downwards to refresh the device status.
- Only the camera with record during that period can be played back successfully.
- Up to 4 cameras can be selected for remote playback at the same time.

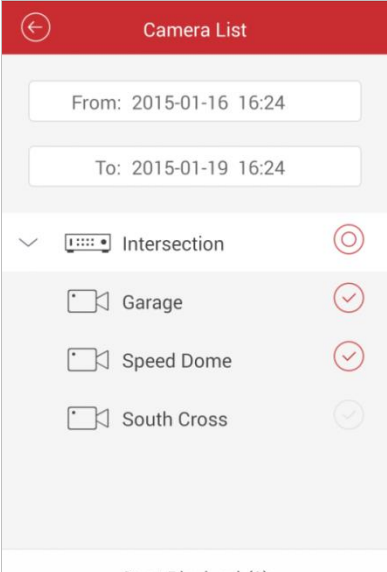

Start Playback(2)

6. Click **Start Playback** to start playback.

*Note:* You can drag and move the window to adjust the window sequence. You can double-click the playback window to display the camera in 1-division mode and double-click again to restore.

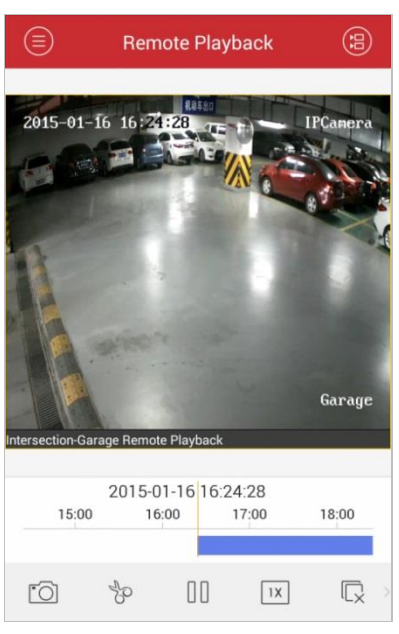

7. You can slide the timeline bar to adjust the playback time.

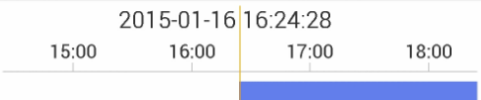

#### **Icon Description**

- FŌ Capture picture of the playback window.
- Yo Clip the playback video.
- 00 Pause the playback.
- $1X$ Adjust the playback speed.
- $\overline{\mathbb{Q}}$ Stop the playback.
- <(1) Audio control.
- $\mathbb{Z}/\mathbb{Z}$ Image quality panel.
- $\bigoplus$ Digital zoom.

*Note:* You can slide the icon toolbar to show the hidden icons.

## **Stop Playback**

You can click  $\overline{\mathbb{Q}}$  to stop the playback.

Or you can perform the following steps to stop the playback.

#### *Steps:*

- 1. Click and hold the playback window.
- 2. Drag the window upwards, and the  $\overline{\mathbb{I}^{n}}$  shows on the top of the window.
- 3. Drag the window to the  $\blacksquare$  until it changes to  $\blacksquare$  and then release the window.

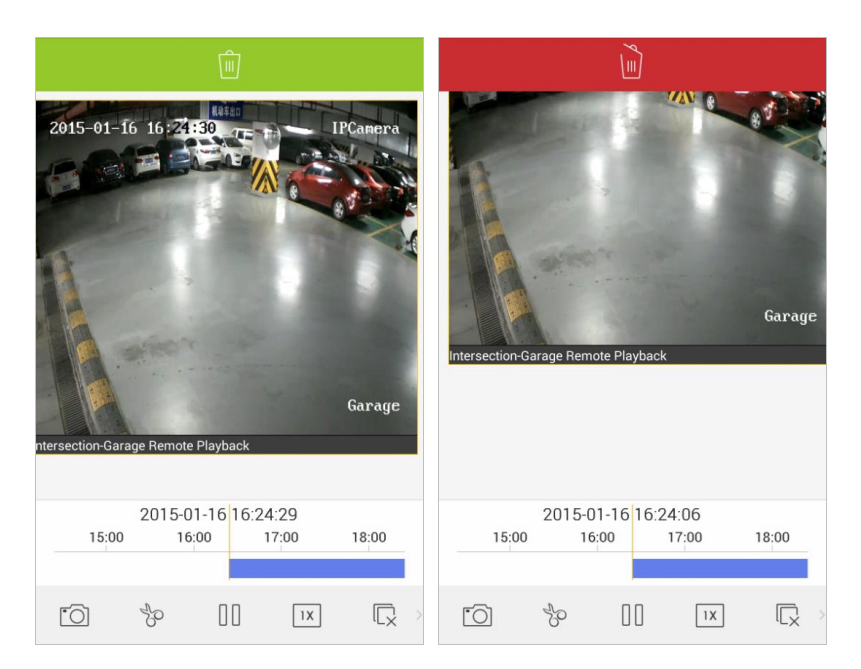

# **Clip & Capture**

During the playback, you can click  $\sqrt[3]{\mathcal{E}}$  to clip the playback video, or click  $\sqrt[3]{\mathcal{E}}$  to capture pictures of it.

The clipped video and captured pictures can be viewed and managed in the Picture & Video Management interface (refer to *Chapter 8*).

*Note:* Capture is not supported when hardware decoding is enabled.

# **Playback Speed**

You can set the playback speed of the video files as 1/16X, 1/8X, 1/4X, 1/2X, 1X, 2X, 4X, 8X, and 16X.

## *Steps:*

- 1. Click to select a playing window.
- 2. Click  $\overline{X}$  and click  $\overline{X}$  or  $\overline{X}$  to slow forward or fast forward during playback.

# **Image Quality**

For the device which supports transcoding playback, you can customize the image quality during playback.

*Note:* This function should be supported by the device.

#### *Steps:*

- 1. Click  $\mathbb{Z}$  to activate the Image Quality panel.
- 2. Click **Custom**, and you can set the resolution, frame rate and bitrate.
- 3. Click **Confirm** to save the settings.

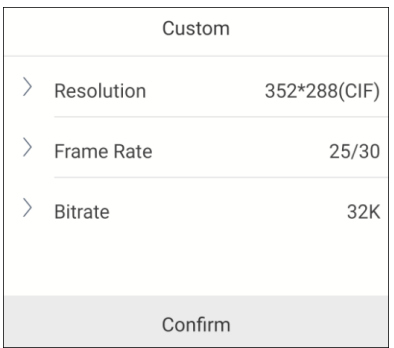

# **Digital Zoom**

You can realize the digital zoom during playback of video files. *Steps:*

- 1. Slide the icon toolbar to access the hidden icons.
- 2. Click  $\Theta$  and then spread two fingers apart to zoom in or pinch them together to zoom out the video. Or you can double-click on the playing video to realize digital zoom.

*Note:* Digital Zoom is not supported when hardware decoding is enabled.

# **Remote Playback for Thermal Camera**

During remote playback of thermal camera, the fire source information, OSD, temperature, ship detection frame, and other information will be displayed on the playback image if detected.

*Note:* For configuring the display of fire source, OSD, temperature, and ship if detected, please refer to the *User Manual* of the thermal camera.

# **Full-Screen Playback**

During playback, you can rotate the phone to enter the full-screen mode.

*Note:* Please release the rotation lock of the phone to realize this function. You can touch the screen to activate the control panel after it hides.

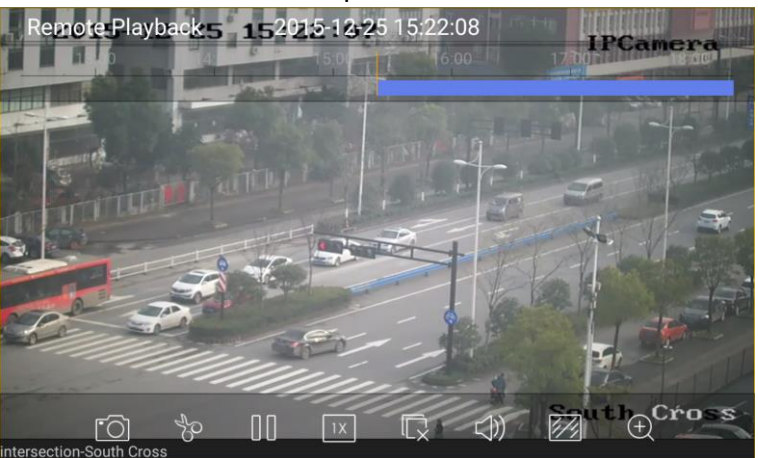

# **Icon Description**

ିଠା

Capture picture of the playback video.

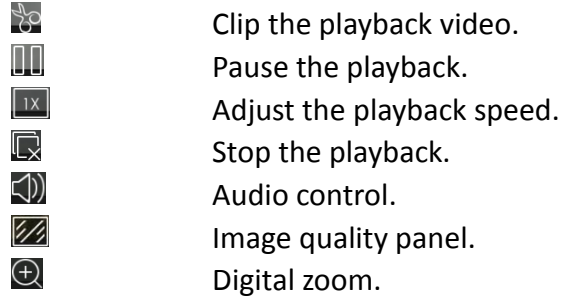

# **Chapter 7 Alarm Management**

<span id="page-50-0"></span>In Alarm Management interface, you can enable alarm notification, manage alarm information, and view the alarm linked video.

# **Alarm Notification**

After setting the alarm notification, the triggered alarm information will be pushed to you phone's Notification Center at the first time if you exit the software. *Steps:*

- 1. Click **a** and select **Alarm** to enter the Alarm Management interface.
- 2. Click **Set Alarm Notification** to enter the Set Alarm Notification interface.

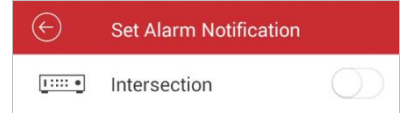

3. Select a device and set the  $\Box$  as  $\bigcirc$  to enable the alarm notification of the device. In this way, the alarm information can be pushed to your phone at the first time.

- The device should be armed and support alarm notification.
- The alarm notification setting is only valid to devices added via HiDDNS, IP/Domain and IP Server.
- The alarm notification of the Hik-Connect device is enabled by default when you login the Hik-Connect account.
- If one device is added to two mobile clients for management, and both clients enable its alarm notifications, and if one client disables the device's alarm notification, then the alarm notification on another mobile client will still remain enabled.
- The device's event linkage method of **Notify Surveillance Center** should be selected via the iVMS-4200 control client or web browser. For details, please

refer to the user manual of the device.

4. When you receive a notification, it appears briefly at the top of the screen. You can ignore the notification or click it to address it right away. Otherwise, the notification displays in the alarm information directly.

# **Alarm Information**

### *Steps:*

1. Click **Alarm Management** to enter the alarm information interface. you can view the received alarm information. The unread alarm information amount is displayed on the menu icon on the upper-left corner. When there are more than 99 pieces of unread information, the number is 99+.

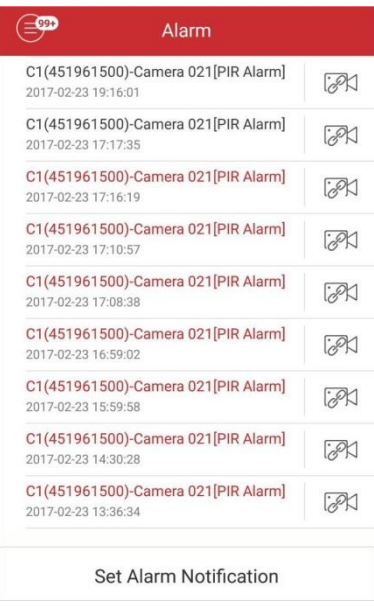

2. (Optional) Select a piece of alarm information and tap and hold it to activate the deletion window. Click **Delete** to delete the selected alarm information.

- Up to 1000 pieces of alarm information can be displayed on the alarm information list.
- The alarm supported to be pushed to the software includes motion detection alarm, video loss alarm, video tampering alarm, sensor alarm, I/O alarm, line crossing detection alarm, intrusion detection alarm, face detection alarm, scene change detection alarm, audio exception alarm, defocus detection alarm, and PIR alarm.
- The alarms supported by thermal camera can also be pushed to the software if triggered, including: region entrance alarm, region exiting alarm, fire source detection alarm, ship detection alarm, temperature pre-alarm, temperature alarm, and temperature difference alarm.
- If you delete the alarm information of a Hik-Connect device, the corresponding alarm information on the Hik-Connect service will be deleted, too.

# **Alarm Linkage**

#### *Steps:*

- 1. In the Alarm Management interface, select a piece of alarm information and click . PK
- 2. If the device doesn't support Hik-Connect, select **Live View** or **Remote Playback** in the pop-up message box to view the live view or video file of the camera that occurs motion detection, video loss, video tampering, line crossing, intrusion, face detection, scene change detection, audio exception, defocus detection or PIR alarm, as well as region entrance, region exiting, fire source detection, ship detection, temperature pre-alarm, temperature alarm, or temperature difference alarm.

*Note:* The related video file will be played from 30s before the alarm occurs to 90s after the alarm. E.g., if the motion detection alarm occurred at 11:30:00, then the video file is from 11:29:30 to 11:31:30.

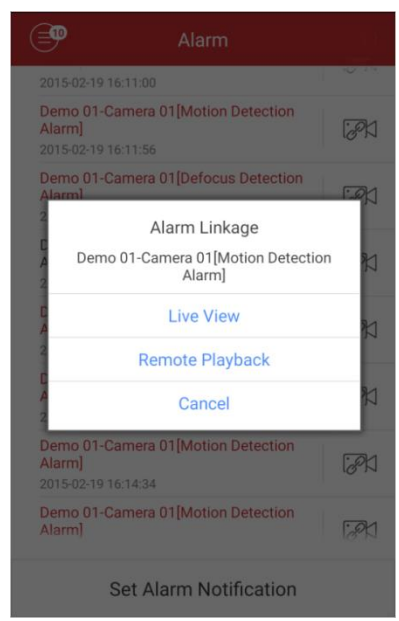

If the device supports Hik-Connect, select **Live View** or **Remote Playback** in the pop-up message box to view the live view or video file of the device when motion detection, PIR alarm, video tampering alarm or intrusion detection occurs.

- Input the device verification code If the device supports Hik-Connect service and its encrypted live view or playback function is viewed or used for the first time. The device verification code is created when you enable Hik-Connect service of the device. You can view the live view or video file of the device after inputting the device verification code.
- If the device supports Hik-Connect service, the related video file will be played from 10s before the alarm occurs to 120s after the alarm. E.g., if the motion detection alarm occurred at 11:30:00, then the video file is from 11:29:50 to 11:32: 00.

# <span id="page-53-0"></span>**Chapter 8 Picture & Video Management**

In Picture and Video Management interface, you can view and manage the local video files and pictures that you manually record (clip) and capture in Live View and Remote Playback interface. The pictures and video files are stored in the iVMS-4500 directory of the SD card. You can also share the pictures and video files to other available applications.

*Note:* The pictures and videos are dispalyed by date.

 For sharing pictures and videos to other applications, please perform the following steps.

*Steps:*

- 1. Click  $\bullet$  and then select the pictures and videos you want to share.
- 2. Click  $\Box$  and select the needed application to share.
- For deleting the pictures and videos in batch, please perform the steps below. *Steps:*
	- 1. Click  $\Box$  and then select the pictures and videos you want to delete.
	- 2. Click  $\widehat{\mathbb{D}}$  to delete the selected file(s). Or you can click  $\otimes$  to cancel.

# <span id="page-53-1"></span>**8.1 Picture Management**

#### *Steps:*

- 1. Click and select **Picture & Video** to enter the Picture & Video Management interface.
- 2. Click a picture and the picture displays in full screen. You can click  $\Box$  if you want to delete it, and click  $\Box$  to share it to other applications.

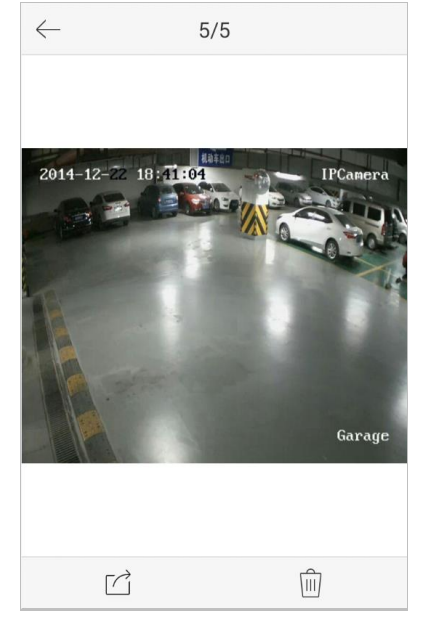

3. You can pinch two fingers together to zoom out or spread them apart to zoom in

the picture. Or you can double-click on the picture to realize digital zoom. You can also slide to pan the picture under zoom-in mode.

<span id="page-54-0"></span>4. Click  $\leq$  to back to the Picture & Video Management interface.

# **8.2 Video Management**

#### *Steps:*

1. In the Picture & Video Management interface, click a video and the video shows in full screen. Click  $\stackrel{\frown}{\blacksquare}$  if you want to delete it, and click  $\stackrel{\frown}{\blacksquare}$  to share it to other applications.

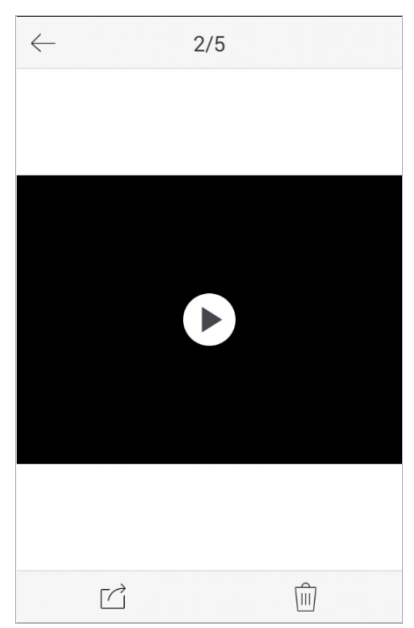

- 2. Click  $\mathbf E$  to play it. You can slide the time line bar to adjust the playback time.
	- <u>foi</u> Capture a picture of the playback video.
	- 00 Pause the playback.
	- <(1) Audio control.
- 3. For playing the recorded (clipped) video of thermal camera, the fire source information, OSD, temperature, ship detection frame, and other information will be displayed on the video image if detected.

*Note:* For configuring the display of fire source, OSD, temperature, and ship if detected, please refer to the User Manual of the thermal camera.

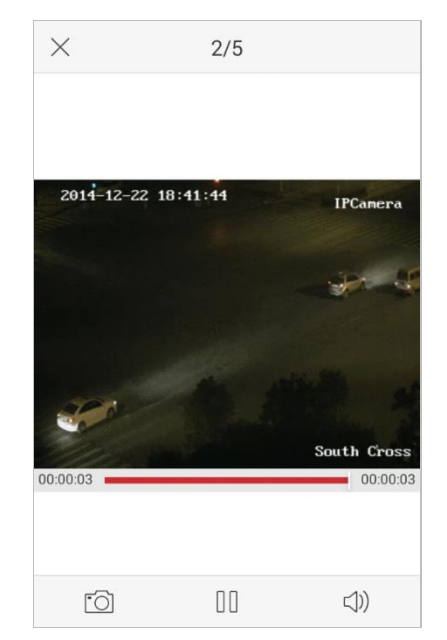

4. You can also rotate the phone to enter the full-screen mode. *Note:* Please release the rotation lock of the phone to realize this function.

# **Chapter 9 Hik-Connect Service**

<span id="page-56-0"></span>The software also supports registering a Hik-Connect account, logging into your Hik-Connect, and managing the devices which support the Hik-Connect service.

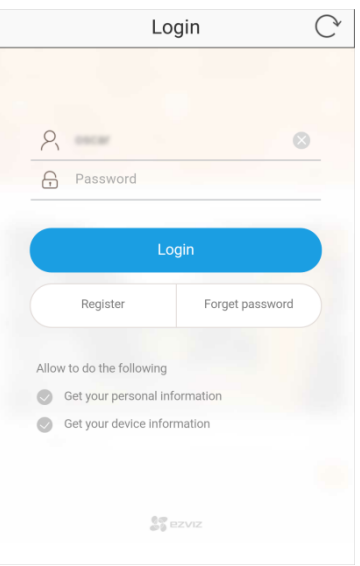

## **Account Registration**

Register a Hik-Connect account first if you do not have one.

### *Steps:*

- 1. Click and select **Hik-Connect** to enter the Hik-Connect interface.
- 2. Click **Register** to enter the account registration interface.

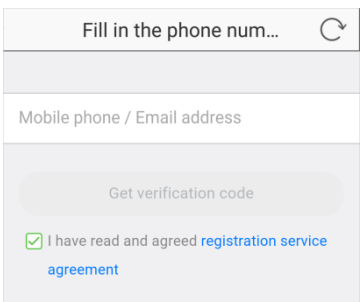

- 3. Input your mobile phone number or email address to receive verification code.
- 4. Click and read the **registration service agreement**.
- 5. Click **Get Verification Code** to get the verification code.

6. Input the verification code received by your mobile phone or email.

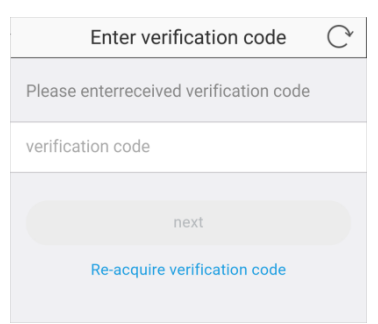

- 7. Click **Next** to continue.
- 8. Create a password for your Hik-Connect account and click **Complete** to complete the registration.

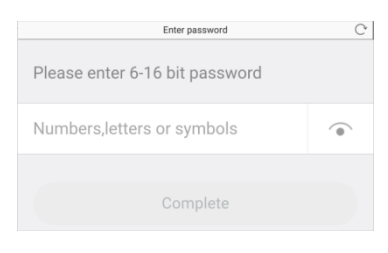

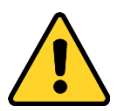

**STRONG PASSWORD RECOMMENDED***– We highly recommend you create a strong password of your own choosing (using a minimum of 8 characters, including upper case letters, lower case letters, numbers, and special characters) in order to increase the security of your product. And we recommend you reset your password regularly, especially in the high security system, resetting the password monthly or weekly can better protect your product.*

#### **Login**

#### *Steps:*

- 1. Click **and Click Hik-Connect** to enter the Hik-Connect interface.
- 2. Input the user name (or mobile phone number) and the password.
- 3. Click **Login** to login your Hik-Connect account.

*Note:* If you forget your password, click **Forgot Password** to verify your account and reset your password.

## **Device Management**

You can add the device to your Hik-Connect account for live view or other management.

#### *Steps:*

1. Click  $\bigoplus$  and use your phone to scan the serial No. on the label of your device

by aligning the QR Code with the scanning frame. Or you can click  $\bullet$  and enter

the serial No. (9-bit) of the device and click Search to search the device. The successfully added device will be listed on the Hik-Connect interface.

*Notes:*

- Only the device that supports the Hik-Connect service can be added.
- The device can only be added to one Hik-Connect account.

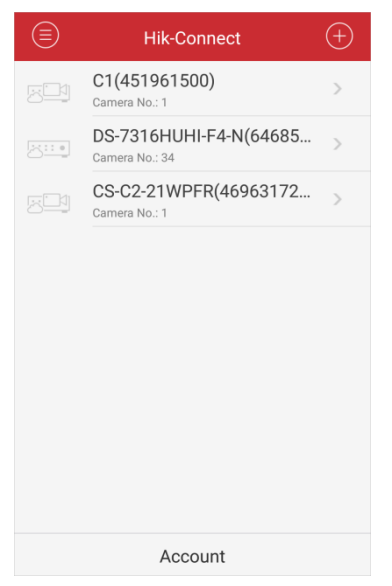

2. Click the newly-added device to enter the Device Information interface

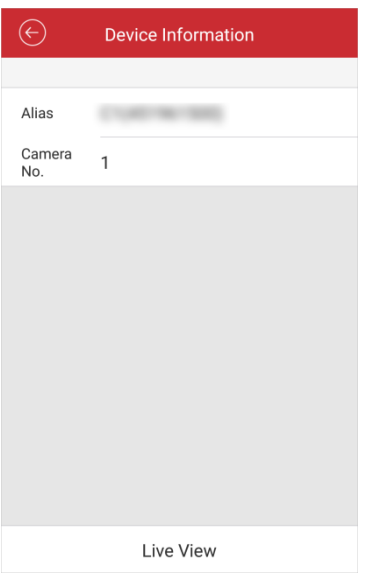

- 3. Click **Live View** to play the live view of the device. *Note:* When starting live view on the software for the first time, you are required to input the device verification code. The device verification code is created when you enable Hik-Connect service of the device. Refer to *Online Device Adding* in *[4.1](#page-9-1) [Adding](#page-9-1) Device* for details.
- 4. On the Devices interface, select a device and tap and hold it to activate the deletion window. Click **Delete** to remove the selected device from your Hik-Connect account.

## **Account Management**

Click **Account** and you can manage your Hik-Connect account. Click **Change Password** to change the password. To log out of Hik-Connect, you can click **Logout**.

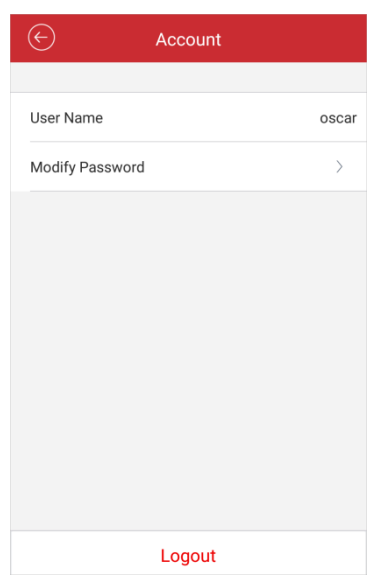

# **Chapter 10 System Configuration**

<span id="page-60-0"></span>In the Configuration interface, you can configure password protection and email feedback; check the traffic statistics, configure Wi-Fi settings and select the region; enable the hardware decoding; and view software's version information, help file and new features.

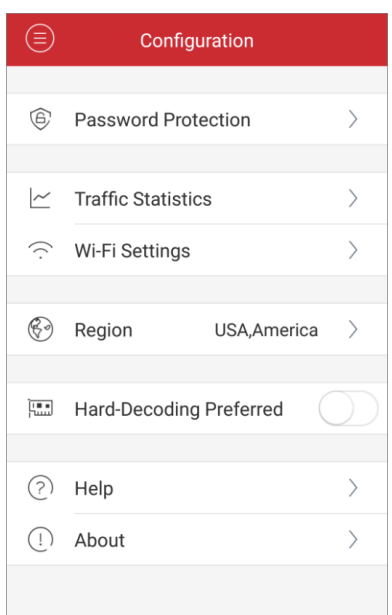

# **Check Traffic Statistics**

The network traffic consumed during live view and remote playback can be checked. You can check the mobile network traffic and Wi-Fi network traffic separately. *Steps:*

1. Click **a** and select **Configuration** to enter the Configuration interface.

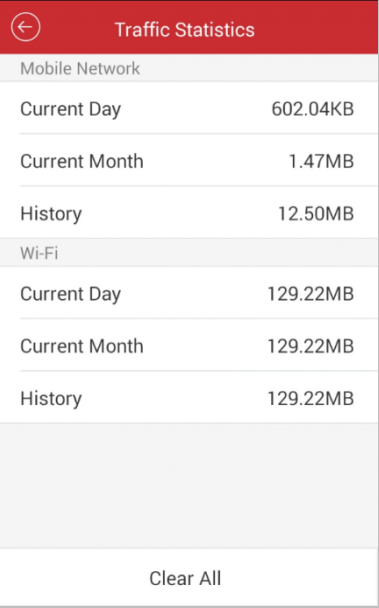

2. Click **Traffic Statistics** to enter the Traffic Statistics interface. The recorded traffic data lists.

**Mobile Network**: Refer to the cellular data consumed during live view and remote playback.

**Wi-Fi**: Refer to the Wi-Fi data consumed during live view and remote playback. **Current Day**: The traffic data consumed today.

**Current Month**: The traffic data consumed this month.

**History**: The traffic data consumed since you started using the software.

3. (Optional) You can click **Clear All** to empty the data.

# **Wi-Fi Settings**

The software provides the function of generating the QR code of Wi-Fi network. The network camera can scan the QR code to connect to the Wi-Fi network conveniently. *Steps:*

- 1. Click **a** and select **Configuration** to enter the Configuration interface.
- 2. Click **Wi-Fi Settings** to enter the Wi-Fi Settings interface.

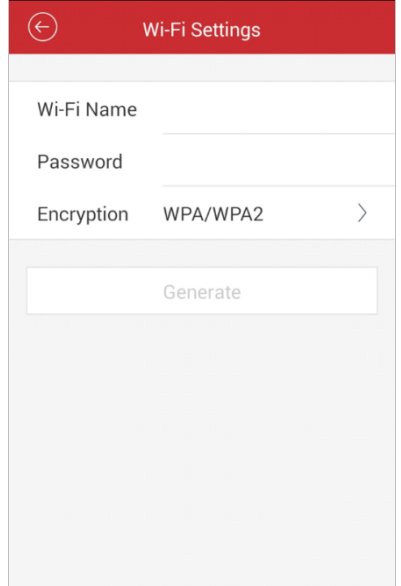

- 3. Enter the Wi-Fi Name (known as SSID) and password of the Wi-Fi network, select the encryption type which should be the same as the settings of the router, and click **Generate** to generate a QR code for the Wi-Fi network. *Note:* If you select *NONE* as the encryption type, the password for the Wi-Fi is not required.
- 4. The network camera can connect to this network by scanning the QR code. *Notes:*
	- This function should be supported by the network camera.
	- For detailed operation of the camera, please refer to the *User Manual* of the network camera.

#### **Region**

You can change the region where your device is located.

#### *Steps:*

- 1. Click **a** and select **Configuration** to enter the Configuration interface.
- 2. Click **Region** to enter the Region interface.
- 3. Select the country from the corresponding continent.
- 4. Click **Confirm** on the pop-up window to finish setting.

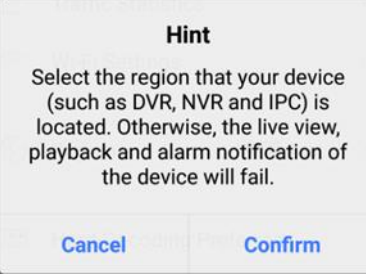

#### *Note:*

You should restart the software to make the region setting effective

# **Hardward Decoding**

Hardware Decoding can provide better decoding performance and lower CPU usage when playing the HD videos during live view or remote playback.

You can switch the  $\Box$  of **Hard-Decoding Preferred** to set it as  $\Box$  to enable

decoding by hardware for live view and remote playback.

*Notes:* 

- The hardware decoding requires Android 4.1 or higher version.
- Hardware decoding doesn't support manual capture, digital zoom, fisheye expansion.
- Up to four channels can be decoded at the same time for hardware decoding.
- The hardware decoding function should be supported by the device. If not, it will adopt software decoding by default.

The hardware decoding is determined by the phone hardware performance. The following table shows the phone models which perform well in our test.

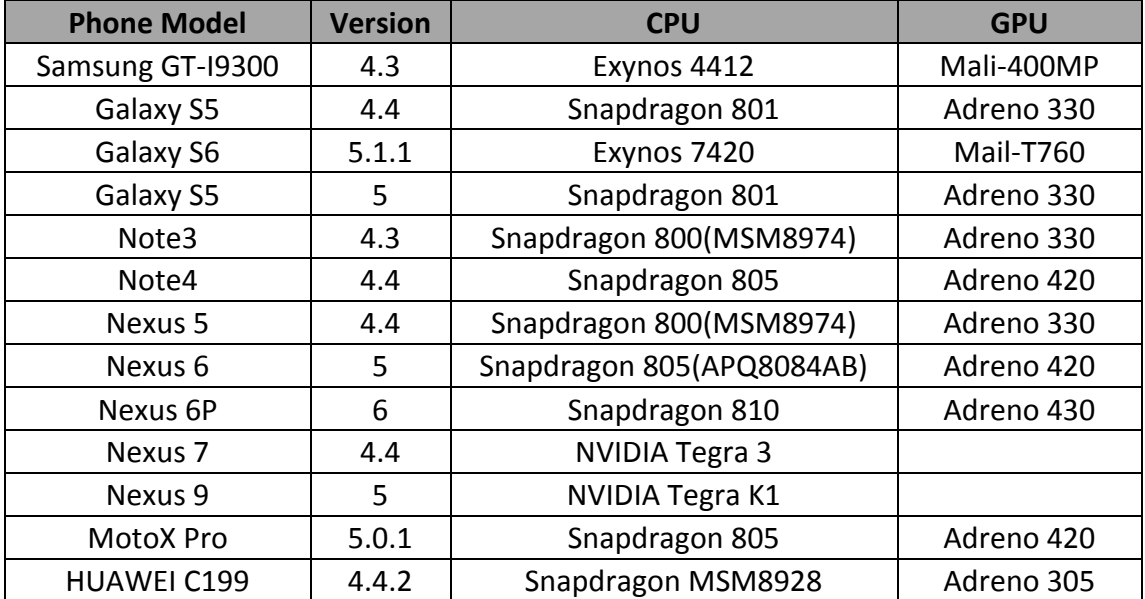

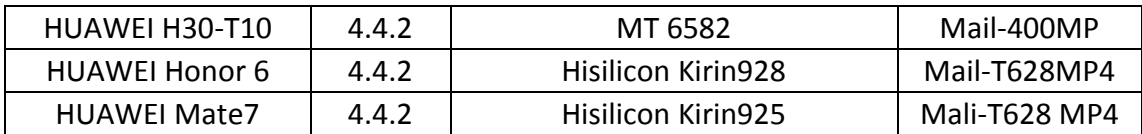

### **New Features and Help**

#### *Steps:*

- 1. Click  $\blacksquare$  and select Configuration to enter the Configuration interface.
- 2. Click **About** to enter the About interface.
- 3. In the About interface, click **New Features** to view the new features of the software.

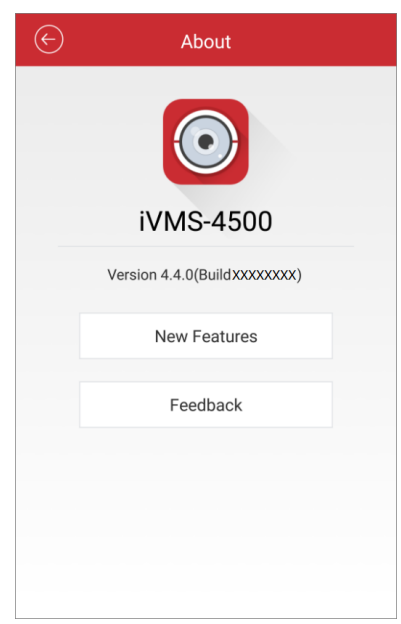

4. In the Configuration interface, click **Help** and you can enter the Help interface. You can view the help of the software.

## **Feedback**

If there is any problem or suggestion when you use the software, please feel free to send emails to us by clicking **Feedback** in About interface. Our technical engineers will handle your problems and suggestions as soon as possible.

# **Appendix**

# <span id="page-64-1"></span><span id="page-64-0"></span>**Version History**

### **V4.5.0**

### **Added New Features:**

- 1. Support adding Hik-Connect devices to the local client through the register mode of Hik-Connect Domain in Manual Adding.
- 2. Support enabling Hik-Connect service of Hik-Connect devices when activating online devices.
- 3. Support receiving alarm notification of Hik-Connect devices.

#### **V4.4.0**

### **Added New Features:**

- 1. Support adding thermal camera for general functions such as live view, PTZ control, playback, capture, recording, alarm notification, etc.
- 2. Support displaying fire source information, OSD, temperature, ship detection frame, and other information on the live view image, remote playback, and local playback for thermal camera.
- 3. In addition to the normal alarm types, the alarms supported by thermal device (such as fire source detection, ship detection, etc.) can also be pushed to the notification center.
- 4. Support exporting devices in batch by generating the QR code and you can save the QR code picture to the phone.

Support importing devices in batch by scanning the QR code picture generated above from the phone album.

- 5. Support remote configuration to configure the device parameters including basic information, time, password, recording schedule, normal and smart event, and other settings.
- 6. Support remote controller function to operate the device menu.
- 7. Provide new types of playback speed as 1/16X, 1/8X, 8X and 16X.

## **V4.3.0**

#### **Added New Features:**

- 1. Upgraded encryption type.
- 2. Up to 32 cameras can be selected for live viewing at the same time.
- 3. Support fisheye expansion in live view.
- 4. For DVR or NVR device, you can select the device itself, or the IP cameras to start two-way audio.
- 5. Support AAC and MP2L2 audio format for two-way audio.
- 6. In multi-division live view, the stream type can only be Sub Stream, so that the live view can be more fluent.
- 7. Supports transcoding playback and customizing the image quality during playback including resolution, frame rate and bitrate.
- 8. Provide hardware decoding for live view and remote playback.

### **V4.2.2**

#### **Added New Features:**

1. Support H.265 and H.264+ video encoding formats.

#### **V4.2.0**

#### **Added New Features:**

- 1. You can search and add the online device in the same local area network and edit its network parameters.
- 2. You can adjust the image quality types including Clear and Fluent for Hik-Connect device during live view according to the performance of your network and phone hardware.
- 3. Support alarm notification of XMPP protocol. For the software region in China, alarm notification is supported.

### **V4.1.0**

### **Added New Features:**

- 1. Provide region selection for the first time you run the iVMS-4500 software. You can also change the region in Configuration page.
- 2. You can set the Wi-Fi network for the device and add it automatically by adding or scanning the device serial No.

#### **V4.0.0**

### **Added New Features:**

- 1. Newly designed UI to provide a new experience and the convenient operation.
- 2. Provide 1, 4, 9, 16-window division mode for live viewing up to 16 cameras at the same time.
- 3. Provide 4-window division modes for remotely playing back the video files of up to 4 cameras at the same time.
- 4. Simplify the image quality to Clear, Fluent and Custom.
- 5. The speed of the remote playback can be set as 1/4X, 1/2X, 1X, 2X and 4X. You can select the playback speed as desired.
- 6. During multi-window division mode, you can drag and move the window to adjust the window sequence.
- 7. You can add the device by scanning the QR code of the device. The QR code can be obtained via iVMS-4200 client software or the local memu of the device.
- 8. The software will not remember the Wi-Fi information to avoid safety problem.

# **V3.4.0**

## **Added New Features:**

- 1. Support alarm notification and information management. The following alarm can also be pushed to the software, including motion detection alarm, video loss alarm, video tampering alarm, sensor alarm, line crossing detection alarm, intrusion detection alarm, face detection alarm, scene change detection alarm, audio exception alarm, defocus detection alarm, and PIR alarm.
- 2. The captured pictures and clipped video during live view and playback can be shared to other available applications.
- 3. Provide Hik-Connect service to manage your Hik-Connect account and devices.
- 4. Check the consumed network traffic statistics during live view and playback.
- 5. Support generating QR code for Wi-Fi network.
- 6. Provide multi-language GUI. Added languages include Estonian, Japanese, Korean, Russian, Thai, Traditional Chinese, Turkish, Bulgarian, Croatian, Czech,

Danish, Dutch, Finnish, French, German, Greek, Hebrew, Hungarian, Italian, Norwegian, Polish, Portuguese, Romanian, Serbian, Slovak, Slovenian, Spanish and Swedish.

#### **V3.2.0**

#### **Added New Features:**

- 1. Local storage and management for picture and video.
- 2. Support local recording during live view and playback mode.
- 3. Double-click to realize digital zoom of live view, remote playback and captured picture.
- 4. Disable auto-lock during live view, remote playback and local playback.
- 5. Recover previous live view of all selected cameras after being stopped.
- 6. Slide the camera list downwards to refresh the device status during live view and remote playback mode.
- 7. Recover the remote playback after switching from the background.
- 8. Remember the previous register mode for adding new device.
- 9. Add serial No. scanning in HiDDNS register mode.
- 10. Display the name of the main menu button.
- 11. Add some hints about configuration or abnormal conditions, e.g., popping up "Please check your network connection." when the network is abnormal.

#### **V 3.1.0**

#### **Added New Features:**

- 1. Support audio control.
- 2. Support email feedback.
- 3. Support digital zoom.

#### **V 3.0.0**

#### **Added New Features:**

- 1. New designed GUI provides convenient operations.
- 2. Up to 16-ch synchronous live view.<br>3. Support live view by page.
- 3. Support live view by page.<br>4. Support live viewing chann
- Support live viewing channel-zero.
- 5. Optimize the playing performance.
- 6. Display the help and main features of the software.
- 7. Check new version automatically.
- 8. Image quality configurable during live view mode.
- 9. Alarm outputs control.
- 10. Password protection.

#### **Modified:**

- 1. Optimize PTZ control.<br>2. Delete the Alarm Man
- 2. Delete the Alarm Management settings.
- 3. Delete the channel configuration.
- 4. Cancel the registration when logging in for the first time.

#### 0405001070323

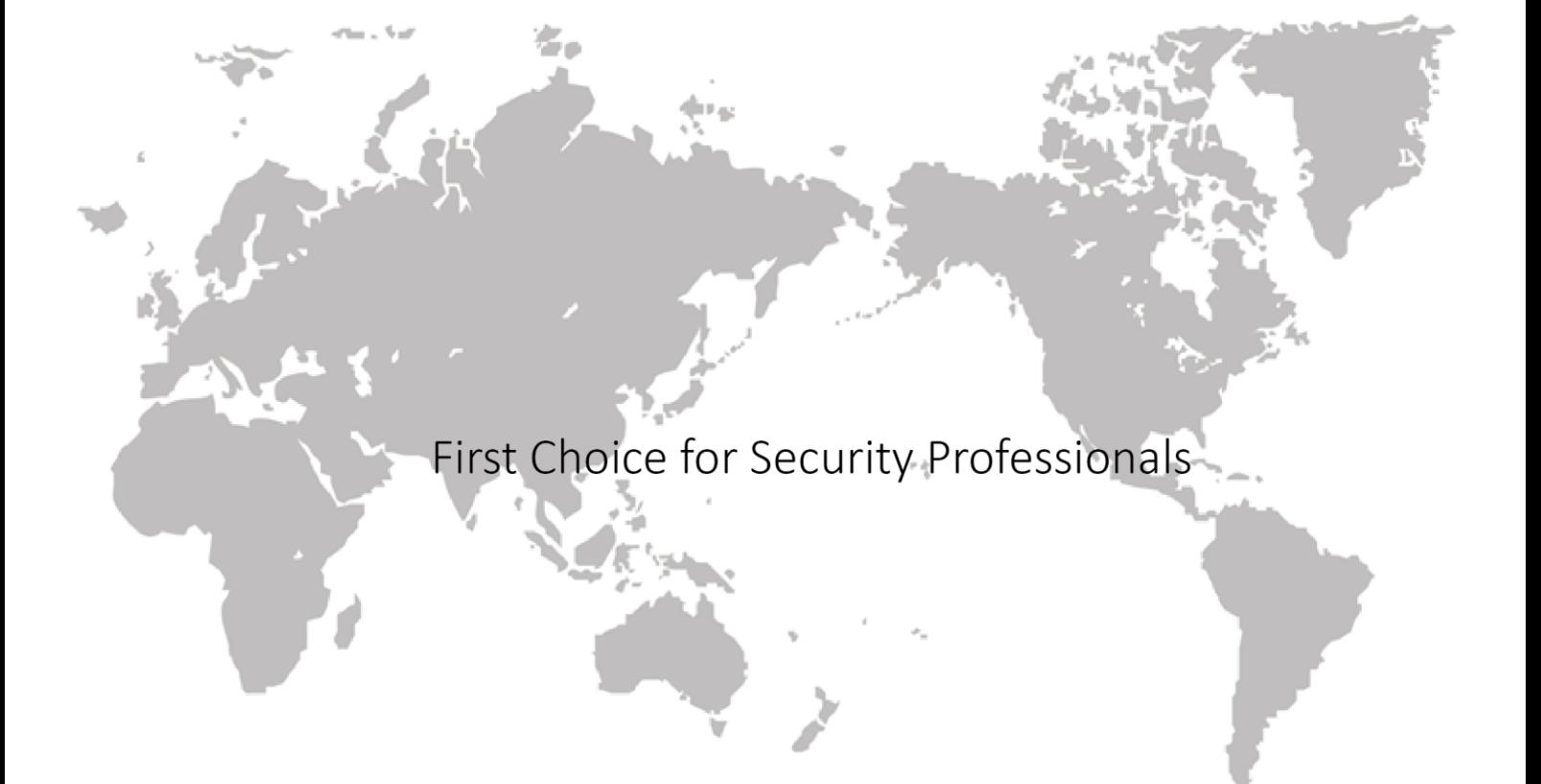